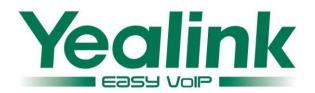

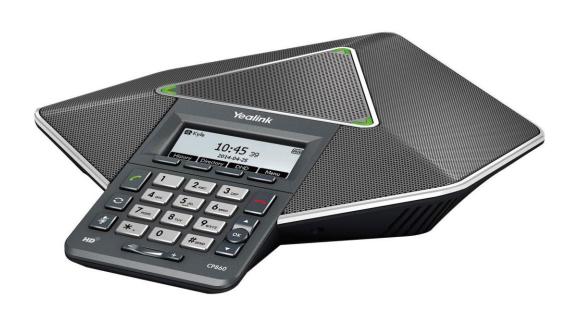

# HD IP Conference Phone CP860 User Guide

# Copyright

#### Copyright © 2015 YEALINK NETWORK TECHNOLOGY CO., LTD.

Copyright © 2015 Yealink Network Technology CO., LTD. All rights reserved. No parts of this publication may be reproduced or transmitted in any form or by any means, electronic or mechanical, photocopying, recording, or otherwise, for any purpose, without the express written permission of Yealink Network Technology CO., LTD. Under the law, reproducing includes translating into another language or format.

When this publication is made available on media, Yealink Network Technology CO., LTD. gives its consent to downloading and printing copies of the content provided in this file only for private use but not for redistribution. No parts of this publication may be subject to alteration, modification or commercial use. Yealink Network Technology CO., LTD. will not be liable for any damages arising from use of an illegally modified or altered publication.

## Warranty

THE SPECIFICATIONS AND INFORMATION REGARDING THE PRODUCTS IN THIS GUIDE ARE SUBJECT TO CHANGE WITHOUT NOTICE. ALL STATEMENTS, INFORMATION, AND RECOMMENDATIONS IN THIS GUIDE ARE BELIEVED TO BE ACCURATE AND PRESENTED WITHOUT WARRANTY OF ANY KIND, EXPRESS OR IMPLIED. USERS MUST TAKE FULL RESPONSIBILITY FOR THEIR APPLICATION OF PRODUCTS.

YEALINK NETWORK TECHNOLOGY CO., LTD. MAKES NO WARRANTY OF ANY KIND WITH REGARD TO THIS GUIDE, INCLUDING, BUT NOT LIMITED TO, THE IMPLIED WARRANTIES OF MERCHANTABILITY AND FITNESS FOR A PARTICULAR PURPOSE. Yealink Network Technology CO., LTD. shall not be liable for errors contained herein nor for incidental or consequential damages in connection with the furnishing, performance, or use of this guide.

## **Declaration of Conformity**

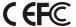

Hereby, Yealink Network Technology CO., LTD. declares that this phone is in conformity with the essential requirements and other relevant provisions of the CE, FCC.

#### **CE Mark Warning**

This device is marked with the CE mark in compliance with EC Directives 2006/95/EC and 2004/108/EC.

#### Part 15 FCC Rules

This device is compliant with Part 15 of the FCC Rules. Operation is subject to the following two conditions:

- 1. This device may not cause harmful interference, and
- This device must accept any interference received, including interference that may cause undesired operation.

#### **Class B Digital Device or Peripheral**

Note: This equipment has been tested and found to comply with the limits for a Class B digital device, pursuant to part 15 of the FCC Rules. These limits are designed to provide reasonable protection against harmful interference in a residential installation. This equipment generates, uses and can radiate radio frequency energy and, if not installed and used in accordance with the instructions, may cause harmful interference to radio communications. However, there is no guarantee that interference will not occur in a particular installation. If this equipment does cause harmful interference to radio or television reception, which can be determined by turning the equipment off and on, the user is encouraged to try to correct the interference by one or more of the following measures:

- 1. Reorient or relocate the receiving antenna.
- 2. Increase the separation between the equipment and receiver.
- 3. Connect the equipment into an outlet on a circuit different from that to which the receiver is connected.
- 4. Consult the dealer or an experienced radio/TV technician for help.

## **WEEE Warning**

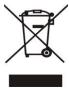

To avoid the potential effects on the environment and human health as a result of the presence of hazardous substances in electrical and electronic equipment, end users of electrical and electronic equipment should understand the meaning of the crossed-out wheeled bin symbol. Do not dispose of WEEE as unsorted municipal waste and have to collect such WEEE separately.

## **Customer Feedback**

We are striving to improve our documentation quality and we appreciate your feedback. Email your opinions and comments to DocsFeedback@yealink.com.

# **GNU GPL INFORMATION**

Yealink CP860 IP conference phone firmware contains third-party software under the GNU General Public License (GPL). Yealink uses software under the specific terms of the GPL. Please refer to the GPL for the exact terms and conditions of the license.

The original GPL license, source code of components licensed under GPL and used in Yealink products can be downloaded online:

http://www.yealink.com/GPLOpenSource.aspx?BaseInfoCateId=293&NewsCateId=293&CateId=293&CateId=293

## **About This Guide**

Thank you for choosing the CP860 IP conference phone, a Yealink's first IP conference phone which is exquisitely designed for small and medium-sized conference room, meeting for 10 people below. Users can also benefit from optional expansion microphones for wider reception. This conference phone provides business telephony features, such as Call Hold, Call Transfer, Call and Conference Recording, Multicast Paging and 5-way Conference over an IP network.

This guide provides everything you need to quickly use your new phone and expansion microphone. First, verify with your system administrator that the IP network is ready for phone configuration. Also be sure to read the Packaging Contents and Regulatory Notices sections in this guide before you set up and use the CP860 IP conference phone.

#### Note

Network Directory and Network Call Log features are hidden for IP phones in the neutral firmware, which are designed for the BroadWorks environment. Please contact your system administrator for more information.

## In This Guide

Topics provided in this guide include:

- Chapter 1 Overview
- Chapter 2 Getting Started
- Chapter 3 Customizing Your Phone
- Chapter 4 Basic Call Features
- Chapter 5 Advanced Phone Features

## **Summary of Changes**

This section describes the changes to this guide for each release and guide version.

## Changes for Release 80, Guide Version 80.10

Major updates have occurred to the following sections:

- Icon Instructions on page 3
- Setup Wizard on page 16

## Changes for Release 80, Guide Version 80.5

The following sections are new:

- Logo Customization on page 46
- Call Completion on page 67
- Shared Call Appearance (SCA) on page 99
- Bridged Line Appearance (BLA) on page 105
- Short Message Service (SMS) on page 109

Major updates have occurred to the following sections:

- Backlight on page 22
- Time & Date on page 23
- Phone Lock on page 26
- Ring Tones on page 29
- Directory on page 30
- Remote Phone Book on page 42
- Programable Keys on page 47
- Account Registration on page 52
- Auto Answer on page 65
- Do Not Disturb (DND) on page 70
- Call Forward on page 72
- Intercom on page 90
- Multicast Paging on page 92
- Appendix A Time Zones on page 131

## Changes for Release 72, Guide Version 72.8

Major updates have occurred to the following section:

• Connecting the Optional Expansion Microphone CPE80 on page 12

## Changes for Release 72, Guide Version 72.3

Major updates have occurred to the following sections:

- Local Directory on page 32
- Programable Keys on page 46
- Dial Plan on page 53

- Conference on page 77
- Intercom on page 90
- Troubleshooting on page 119

# **Table of Contents**

| About This Guide                                   | V  |
|----------------------------------------------------|----|
| In This Guide                                      | V  |
| Summary of Changes                                 |    |
| Changes for Release 80, Guide Version 80.10        | v  |
| Changes for Release 80, Guide Version 80.5         | vi |
| Changes for Release 72, Guide Version 72.8         | vi |
| Changes for Release 72, Guide Version 72.3         | vi |
| Table of Contents                                  | ix |
| Overview                                           | 1  |
| Hardware Component Instructions                    | 1  |
| Icon Instructions                                  |    |
| LED Instructions                                   |    |
| User Interfaces                                    |    |
| Phone User Interface                               |    |
| Web User Interface                                 |    |
| Documentations                                     | 8  |
| Getting Started                                    | 9  |
| Packaging Contents                                 | 9  |
| Optional Accessories                               | 10 |
| Phone Installation                                 |    |
| Connecting the Network and Power                   |    |
| Connecting the Optional Expansion Microphone CPE80 |    |
| Connecting the Optional USB Flash Drive            |    |
| Connecting the Optional PC or Mobile Device        |    |
| Setup Wizard                                       |    |
| Phone Status                                       |    |
| Basic Network Settings                             |    |
| Registration                                       |    |
| Idle Screen                                        | 20 |
| Customizing Your Phone                             | 21 |
| General Settings                                   | 21 |

| Contrast                | 21 |
|-------------------------|----|
| Backlight               | 22 |
| Language                | 22 |
| Time & Date             | 23 |
| Administrator Password  | 25 |
| Key as Send             | 25 |
| Phone Lock              | 26 |
| Audio Settings          | 28 |
| Volume                  | 28 |
| Ring Tones              | 29 |
| Contact Management      | 30 |
| Directory               | 30 |
| Local Directory         | 32 |
| Blacklist               | 41 |
| Remote Phone Book       | 42 |
| Call History Management | 45 |
| System Customizations   |    |
| Logo Customization      | 46 |
| Programable Keys        |    |
| Account Registration    |    |
| Dial Plan               |    |
| Emergency Number        |    |
| Live Dialpad            |    |
| Hotline                 |    |
|                         |    |
| Basic Call Features     | 61 |
| Placing Calls           | 62 |
| Answering Calls         |    |
| Ending Calls            |    |
| Redialing Numbers       |    |
| Recent Call In Dialing  |    |
| Auto Answer             |    |
| Auto Redial             |    |
| Call Completion         |    |
| ReCall                  |    |
| Call Mute               |    |
| Call Hold/Resume        |    |
| Do Not Disturb (DND)    |    |
| Call Forward            |    |
| Call Transfer           |    |
| Call Waiting            |    |
| Conference              |    |
| Local Conference        |    |
| Local Collegence        |    |
| Network Conference      |    |

| Call Pickup                                                | 80  |
|------------------------------------------------------------|-----|
| Anonymous Call                                             | 83  |
| Anonymous Call Rejection                                   | 84  |
| Advanced Phone Features                                    | 85  |
| Call and Conference Recording                              | 85  |
| Call Recording                                             | 86  |
| Conference Recording                                       | 88  |
| Recorded Calls Playback                                    | 88  |
| Intercom                                                   | 90  |
| Outgoing Intercom Calls                                    | 90  |
| Incoming Intercom Calls                                    | 91  |
| Using Intercom                                             | 92  |
| Multicast Paging                                           | 92  |
| Sending RTP Stream                                         | 93  |
| Receiving RTP Stream                                       | 95  |
| Using Multicast Paging                                     | 97  |
| Music on Hold                                              | 98  |
| Shared Call Appearance (SCA)                               | 99  |
| Configuring SCA Feature on the IP Phone                    | 99  |
| Using SCA Feature on the IP Phone                          | 102 |
| Bridged Line Appearance (BLA)                              | 105 |
| Configuring BLA Feature on the IP Phone                    | 106 |
| Using BLA Feature on the IP Phone                          | 108 |
| Messages                                                   | 109 |
| Short Message Service (SMS)                                | 109 |
| Voice Mail                                                 | 112 |
| Message Waiting Indicator (MWI)                            | 113 |
| Using PC or Mobile Device with the Conference Phone        | 115 |
| Connecting the PC or Mobile Device to the Conference Phone | 115 |
| Placing the PC or Mobile Audio on Hold                     | 116 |
| Muting or Un-muting the PC or Mobile Audio                 | 117 |
| Creating Conference Calls with the PC or Mobile Audio      | 117 |
| Adjusting the Volume of the PC or Mobile Audio             | 118 |
| Removing the PC or Mobile Audio                            | 118 |
| Troubleshooting                                            | 119 |
| Regulatory Notices                                         | 127 |
| Service Agreements                                         | 127 |
| Limitations of Liability                                   |     |
| Safety Instructions                                        |     |

| Appendix A - Time Zones | 131 |
|-------------------------|-----|
| • •                     |     |
| Index                   | 133 |

# **Overview**

This chapter provides the overview of the CP860 IP conference phone. Topics include:

- Hardware Component Instructions
- Icon Instructions
- LED Instructions
- User Interfaces
- Documentations

If you require additional information or assistance with your new phone, contact your system administrator.

# **Hardware Component Instructions**

The following figure shows the primary hardware component of CP860 IP conference phone:

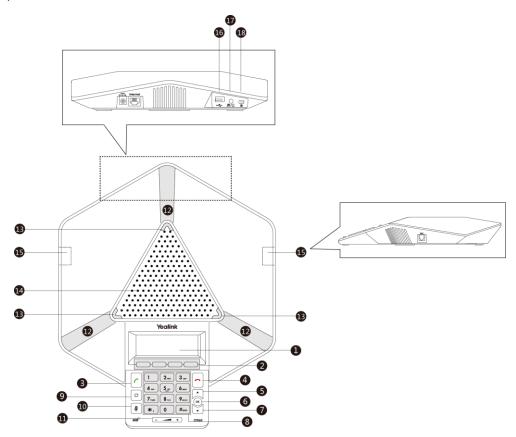

Hardware component instructions of the CP860 IP conference phone are:

| Shows information about calls, messages, s time, date and other relevant data:  • Call information—caller ID, call duration • Icons (for example, [ND])                                                                                                    | oft keys,                                     |  |
|----------------------------------------------------------------------------------------------------|-----------------------------------------------|--|
| Call information—caller ID, call duration                                                                                                    |                                               |  |
| U   LCD Screen                                                                                                    |                                               |  |
|                                                                                                    |                                               |  |
|                                                                                                    |                                               |  |
| Missed call text or second incoming called                                                                                                    | r information                                 |  |
| Prompt text (for example, "Saving config for example, "Saving config for example, "Saving config for example, "Saving config for example, "Saving config for example, "Saving config for example, "Saving config for example, "Saving config for example, "Saving config for example, "Saving config for example, "Saving config for example, "Saving config for example, "Saving config for example, "Saving config for example," "Saving config for example," "Saving config for example, |                                               |  |
| 2 Soft Keys Label automatically to identity their context                                                                                                    | -sensitive                                    |  |
| features.                                                                                                    |                                               |  |
| ③ Off-hook Key Enters the pre-dialing screen, places a call                                                                                                    | or answers a                                  |  |
| , call.                                                                                                    |                                               |  |
| 4 On-hook Key Ends a call or returns to the idle screen.                                                                                                    |                                               |  |
| • Scrolls through the displayed information                                                                                                    | upwards.                                      |  |
| Views call history list when the phone is id                                                                                                    | lle.                                          |  |
| 6 OK Confirms actions or answers incoming calls.                                                                                                    |                                               |  |
| Scrolls through the displayed information                                                                                                    | downwards.                                    |  |
| Views the directory list when the phone is                                                                                                    | idle.                                         |  |
| 8 Keypad Provides the digits, letters, and special char                                                                                                    | acters in                                     |  |
| context-sensitive applications.                                                                                                    |                                               |  |
| Redial Key     Redials a previously dialed number.                                                                                                    | Redials a previously dialed number.           |  |
| Mute Key Toggles mute feature.                                                                                                    | Toggles mute feature.                         |  |
| Volume Key     Adjusts the volume of the speaker and ringer                                                                                                    | Adjusts the volume of the speaker and ringer. |  |
| Three Internal Provide 10-feet (3-meters) and 360-degree                                                                                                    | coverage to                                   |  |
| Microphones transmit sound to other phones.                                                                                                    | J                                             |  |
| 13 LED indicators Indicate phone and call statuses.                                                                                                    |                                               |  |
| Speaker Provides hands-free (speakerphone) audio                                                                                                    | output.                                       |  |
|                                                                                                    | <u> </u>                                      |  |
| Two MIC Ports  Allow you to connect two expansion microp                                                                                                    | hones to                                      |  |
| your phone (optional).                                                                                                    |                                               |  |
| USB Port  Allows you to connect an USB (optional) fla                                                                                                    | sh drive to                                   |  |
| your phone so you can record and play bac                                                                                                    | ck calls.                                     |  |
| Allows you to connect an optional PC or Ma                                                                                                    | bile Device                                   |  |
| PC/Mobile Port to your phone so you can connect the PC or                                                                                                    |                                               |  |
| device audio to your phone.                                                                                                    |                                               |  |
|                                                                                                    |                                               |  |
| Allows you to connect a universal security c                                                                                                    | -                                             |  |
| B Security Slot phone so you can lock down your phone. The                                                                                                    | ne phone will                                 |  |
| not be removed after locked.                                                                                                    |                                               |  |

The following figure shows the primary hardware component of CPE80 expansion microphone (optional):

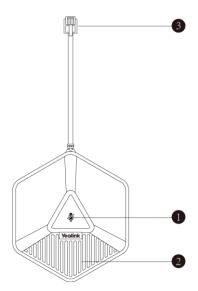

Hardware component instructions of the CPE80 expansion microphone are:

|   | Item               | Description                                         |  |
|---|--------------------|-----------------------------------------------------|--|
| 1 | Mute Indicator LED | Toggles and indicates mute feature.                 |  |
| 2 | Microphone         | Transmits sound to other phones.                    |  |
| 3 | MIC Connector      | Allows you to connect to the MIC port on the phone. |  |

# **Icon Instructions**

Icons appearing on the LCD screen are described in the following table:

| Icon      | Description                  |  |
|-----------|------------------------------|--|
|           | Network is unavailable       |  |
| <u>a</u>  | Registered successfully      |  |
|           | Register failed              |  |
| $\Box$    | Registering                  |  |
| <b>•</b>  | Hands-free speakerphone mode |  |
| 00        | Voice Mail                   |  |
| $\bowtie$ | Text Message                 |  |
| AA        | Auto Answer                  |  |

| Icon       | Description                                              |
|------------|----------------------------------------------------------|
| DND        | Do Not Disturb                                           |
| 0          | Call Hold                                                |
| 4          | Call Mute                                                |
| пДх        | Ringer volume is 0                                       |
|            | Keypad Lock                                              |
| ZaB        | Alphanumeric input mode                                  |
| 123        | Numeric input mode                                       |
| abc        | Multi-lingual lowercase letters input mode               |
| ABC        | Multi-lingual uppercase letters input mode               |
| Abc        | Multi-lingual uppercase and lowercase letters input mode |
| <b></b>    | Call Forward/Forwarded Calls                             |
| ~          | Missed Calls                                             |
| `          | Received Calls                                           |
|            | Placed Calls                                             |
| •          | Call and Conference Recording                            |
| <b>+</b>   | USB flash drive is detected                              |
| <b>—</b> — | USB flash drive is detecting                             |
| HD HD      | High Definition Voice                                    |

## **LED Instructions**

LED indicators on the CP860 IP conference phone and mute indicator LED on the CPE80 expansion microphone (optional).

| LED Status     | Description                                                     |
|----------------|-----------------------------------------------------------------|
| Solid red      | The phone is initializing. The call is muted.                   |
| Flashing red   | The phone is ringing.                                           |
| Solid green    | The phone places a call.  There is an active call on the phone. |
| Flashing green | The call is placed on hold or is held.                          |
| Off            | The phone is powered off. The phone is idle.                    |

## **User Interfaces**

Two ways to customize configurations of your CP860 IP conference phone:

- The user interface on the IP phone.
- The user interface in a web browser on your PC.

The hardware components keypad and LCD screen constitute the phone user interface, which allows the user to execute all call operation tasks and basic configuration changes directly on the phone. In addition, you can use the web user interface to access all configuration settings. In many cases, it is possible to use either the phone user interface and/or the web user interface interchangeably. However, in some cases, it is only possible to use one or the other interface to operate the phone and change settings.

#### **Phone User Interface**

You can customize your phone by pressing the **Menu** soft key to access the phone user interface. The Advanced Settings option is only accessible to the administrator, and the default administrator password is "admin" (case-sensitive). For more information on customizing your phone with the available options from the phone user interface, refer to Customizing Your Phone on page 21.

## **Web User Interface**

In addition to the phone user interface, you can also customize your phone via web user interface. In order to access the web user interface, you need to know the IP address of your new phone. To obtain the IP address, press the OK key on the phone when the phone is idle. Enter the IP address (e.g., http://192.168.0.10 or 192.168.0.10) in the address bar of a web browser on your PC. The default administrator user name and password are both "admin" (case-sensitive).

The options you can use to customize the IP phone via phone user interface and/or via web user interface are listed in the following table:

| Options                 | Phone User Interface | Web User Interface |
|-------------------------|----------------------|--------------------|
| Status                  |                      |                    |
| IPv4 Address            |                      |                    |
| MAC                     |                      |                    |
| Firmware                |                      | $\checkmark$       |
| Network                 |                      |                    |
| Phone                   |                      |                    |
| Account                 |                      |                    |
| Basic Phone Settings    |                      |                    |
| Contrast                | √                    |                    |
| Backlight               | √                    |                    |
| Language                | √                    |                    |
| Time & Date             | √                    |                    |
| Administrator Password  | √                    |                    |
| Key as Send             | √                    |                    |
| Phone Lock              | √                    |                    |
| Ring Tones              | √                    |                    |
| Contact Management      |                      |                    |
| Directory               | х                    | . /                |
| Local Directory         | √                    | V                  |
| Blacklist               | √                    |                    |
| Remote Phone Book       | х                    |                    |
| Call History Management | √                    |                    |
| Logo Customization      | х                    |                    |
| Programable Keys        | х                    |                    |
| Account Registration    | √                    |                    |
| Dial Plan               | х                    |                    |
| Emergency Number        | х                    |                    |
| Live Dialpad            | х                    |                    |
| Hotline                 | √                    |                    |
| Basic Call Features     |                      | -/                 |

| Options                       | Phone User Interface | Web User Interface |
|-------------------------------|----------------------|--------------------|
| Recent Call In Dialing        | x                    |                    |
| Auto Answer                   | V                    |                    |
| Auto Redial                   | V                    |                    |
| Call Completion               | √                    |                    |
| Call Return                   | х                    |                    |
| Do Not Disturb (DND)          | √                    |                    |
| Call Forward                  | V                    |                    |
| Call Waiting                  | √                    |                    |
| Conference                    | х                    |                    |
| Call Pickup                   | V                    |                    |
| Anonymous Call                | √                    |                    |
| Anonymous Call Rejection      | √                    |                    |
| Advanced Phone Features       |                      |                    |
| Call and Conference Recording | √                    |                    |
| Intercom                      | √                    |                    |
| Multicast Paging              | х                    | . /                |
| Music on Hold                 | х                    | ν                  |
| SCA (Share Call Appearance)   | х                    |                    |
| BLA (Bridge Line Appearance)  | х                    |                    |
| Messages                      | √                    |                    |
| SIP Account                   |                      |                    |
| User Options                  |                      |                    |
| Account Status                | √                    |                    |
| Label                         | √                    |                    |
| Display Name                  | √                    |                    |
| Register Name                 | √                    |                    |
| User Name                     | √                    |                    |
| Password                      | √                    | $\checkmark$       |
| Server Option                 |                      |                    |
| SIP Server 1/2                | √                    |                    |
| Register Port                 | х                    |                    |
| Outbound Status               | √                    |                    |
| Outbound Proxy1/2             | √                    |                    |
| Proxy Fallback Interval       | √                    |                    |
| NAT Status                    | √                    |                    |

#### Note

The table above lists most of the feature options. Please refer to the relevant sections for more information.

# **Documentations**

The following table shows documentations available for the CP860 IP conference phone.

| Name              | Contents                                                                          | Where found    | Language        |
|-------------------|-----------------------------------------------------------------------------------|----------------|-----------------|
| Quick Start Guide | Basic call features and phone                                                     | In the package | English         |
| Golek olari Golac | customizations                                                                    | On the website | Chinese/English |
| User Guide        | Phone/Web user interface settings Basic call features and advanced phone features | On the website | Chinese/English |

#### Note

You can also download the latest documentations online:

http://support.yealink.com/documentFront/forwardToDocumentDetailPage?documentId=34.

# **Getting Started**

This chapter provides the following basic installation instructions and information for obtaining the best performance with the CP860 IP conference phone. Topics include:

- Packaging Contents
- Phone Installation
- Setup Wizard
- Phone Status
- Basic Network Settings
- Registration
- Idle Screen

If you require additional information or assistance with your new phone, contact your system administrator.

# **Packaging Contents**

The following items are included in your CP860 IP conference phone package:

#### • CP860 IP Conference Phone

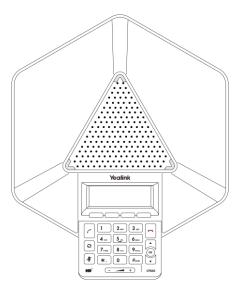

#### • 3.5mm Jack Cable

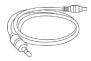

#### • Ethernet Cable

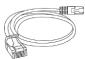

#### • Power Adapter

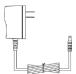

#### Quick Start Guide

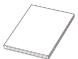

Check the list before installation. If you find anything missing, contact your system administrator.

## **Optional Accessories**

The following item is an optional accessory for your CP860 IP conference phone. You need to purchase it separately if required.

#### • Expansion Microphone CPE80

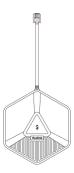

## **Phone Installation**

If your phone has already installed, proceed to Setup Wizard on page 16.

This section introduces how to install the phone:

- 1) Connecting the Network and Power
- 2) Connecting the Optional Expansion Microphone CPE80
- 3) Connecting the Optional USB Flash Drive

4) Connecting the Optional PC or Mobile Device

## **Connecting the Network and Power**

You have two options for power and network connections. Your system administrator will advise you which one to use.

- AC power (Optional)
- Power over Ethernet (PoE)

#### **AC Power (Optional)**

#### To connect the AC power:

- 1. Connect the DC plug on the power adapter to the DC5V port on the phone and connect the other end of the power adapter into an electrical power outlet.
- 2. Connect the included or a standard Ethernet cable between the Internet port on the phone and the one on the wall or switch/hub device port.

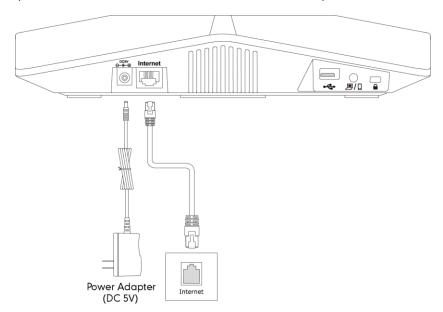

Note

The IP phone should be used with Yealink original power adapter (5V/2A) only.

#### **Power over Ethernet**

With the included or a regular Ethernet cable, the CP860 IP conference phone can be powered from a PoE-compliant switch or hub.

#### To connect the PoE:

1. Connect the Ethernet cable between the Internet port on the phone and an available port on the in-line power switch/hub.

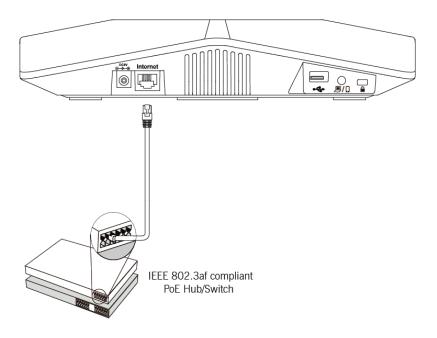

#### Note

If in-line power switch/hub is provided, you don't need to connect the phone to the power adapter. Make sure the switch/hub is PoE-compliant.

**Important!** Do not unplug or remove power to the phone while it is updating firmware and configurations.

## **Connecting the Optional Expansion Microphone CPE80**

You can connect optional expansion microphone to enhance the room coverage of the conference phone.

#### To connect the expansion microphone:

 Connect the free end of the optional expansion microphone cable to one of the MIC ports on the phone.

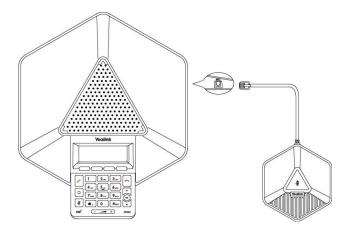

Note

Up to two expansion microphones can be connected to an IP conference phone.

# Positioning the CP860 and the Expansion Microphone CPE80

The microphone reception of the CP860 conference phone is ideal when placed within 3m of any speaker. The better reception is within 2m.

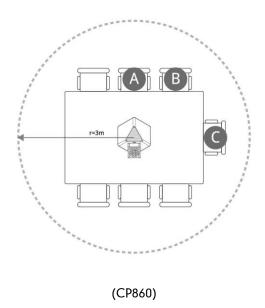

CPE80 is a directional microphone. Its coverage range is 120 degree. Ensure the microphone faces the speaker.

When the size of the conference room is more than 16 (4\*4) square meters or the spacing between a speaker and CP860 IP conference phone is more than 2m, one expansion microphone should be connected to the CP860 IP conference phone.

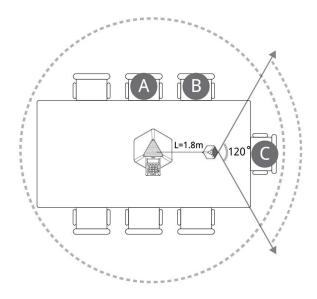

(CP860+single expansion microphone)

When the size of the conference room is more than 36 (6\*6) square meters, two expansion microphones should be connected to the CP860 IP conference phone.

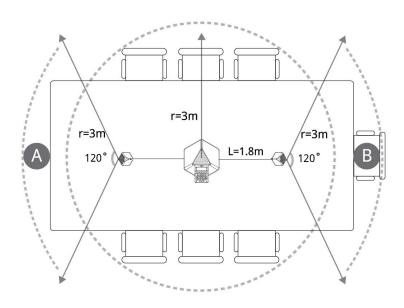

(CP860+two expansion microphones)

Following the following guidelines to ensure optimum performance with the CP860 IP conference phone and the expansion microphones:

• Do not move or handle the CP860 IP conference phone or the expansion

- microphones while on a call. Fix the microphone before a call and the better spacing between microphones and participants should be 0.5m to 2m.
- Minimize background noise from air conditioning units, fans or other equipment in conference room. Keep the microphone far away from the noise source.
- Do not speak at the same time; otherwise the microphones capture the voice of all the speakers, causing people in the far site cannot hear clearly.
- Do not move around in the conference room while on a call.

## **Connecting the Optional USB Flash Drive**

You can connect a USB flash drive to record and play back calls.

#### To connect a USB flash drive:

1. Insert a USB flash drive into the USB port on the phone.

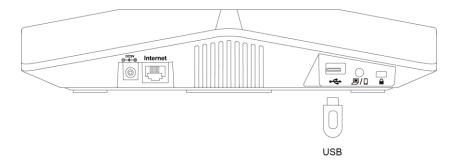

## **Connecting the Optional PC or Mobile Device**

You can connect a PC or mobile device to listen to the PC or mobile audio using your conference phone.

#### To connect a PC or mobile device:

 Connect one end of the 3.5mm jack cable to the PC/mobile port on the phone, and connect the other end to the headset jack on the mobile device or the AUX/MIC jack on the PC.

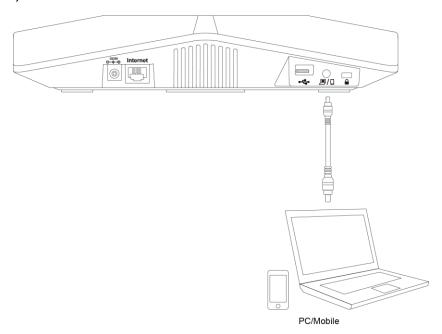

## **Setup Wizard**

When the IP phone is first powered on or the phone settings are reset to factory defaults, the setup wizard will appear on the LCD screen after startup. The IP phone will play the startup music before the setup wizard appears.

#### Configure the setup wizard:

- 1. Configure the language for the phone user interface.
  - The default language is English.
  - For more information, refer to Language on page 22.
- Press the Next soft key to continue, or press the Skip soft key to skip the setup wizard and go to the idle screen.
- 3. Configure time and date.
  - For more information, refer to Time & Date on page 23.
- 4. Press the **Next** soft key to continue.
- 5. Configure basic network settings for the WAN port.

For more information, refer to Basic Network Settings on page 18.

- 6. Press the Next soft key to continue.
- Configure the account information.
   For more information, refer to Account Registration on page 52.
- 8. Press the **Finish** soft key to complete the setup wizard.

After you complete these steps, the LCD screen prompts the following, and then the phone goes to the idle screen.

Complete the Wizard!
Initializing...Please Wait

Note

The IP phone plays the startup music each time the phone starts up.

## **Phone Status**

You can view phone status via phone user interface or web user interface.

Available information of phone status includes:

- Network status (e.g., IPv4 status, IP mode and MAC address).
- Phone status (e.g., device model, hardware version, firmware version, product ID and device certificate status).
- Account status (e.g., register status of the SIP account).

Note

You can view device certificate status via phone user interface only.

To view the phone status via phone user interface:

- 1. Press (ok), or press Menu->Status.
- 2. Press 📩 or 📉 to scroll through the list and view the specific information.

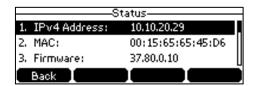

To view the phone status via web user interface:

- 1. Open a web browser on your computer.
- 2. Enter the IP address in the browser's address bar, and then press the Enter.

3. Enter the user name (admin) and password (admin) in the login page.

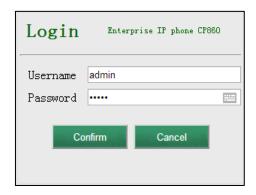

4. Click Confirm to login.

The phone status is displayed on the first page of the web user interface.

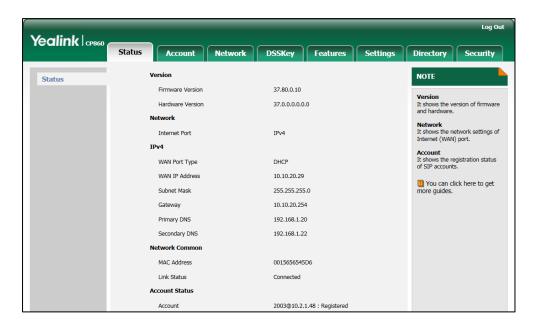

# **Basic Network Settings**

If your phone cannot contact a DHCP server for any reason, you need to configure network settings manually. The IP phone can support either or both IPv4 and IPv6 addresses.

To configure the IP mode via phone user interface:

- Press Menu->Settings->Advanced Settings (Default password: admin)
  - ->Network->WAN Port.

2. Press the ◀ or ▶ soft key to select IPv4 IP, IPv6 or IPv4 & IPv6 from the IP Mode field.

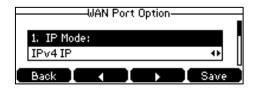

3. Press the Save soft key to accept the change or the Back soft key to cancel.

You can configure a static IPv4 address for the IP phone. Before configuring it, make sure that the IP mode is configured as IPv4 IP or IPv4 & IPv6.

#### To configure a static IPv4 address via phone user interface:

- Press Menu->Settings->Advanced Settings (Default password: admin)
   ->Network->WAN Port.
- 2. Press to select IPv4 IP and press the Enter soft key.
- 3. Press to select Static IPv4 Client and press the Enter soft key.
- Enter the desired value in the IPv4 Address, IPv4 Subnet Mask, IPv4 Default Gateway, IPv4 Pri.DNS and IPv4 Sec.DNS field respectively.

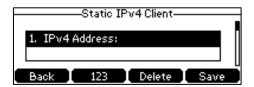

5. Press the Save soft key to accept the change or the Back soft key to cancel.

You can configure a static IPv6 address for the IP phone. Before configuring it, make sure that the IP mode is configured as **IPv6** or **IPv4 & IPv6**.

#### To configure a static IPv6 address via phone user interface:

- Press Menu->Settings->Advanced Settings (Default password: admin)
   ->Network->WAN Port.
- 2. Press to select **IPv6** and press the **Enter** soft key.
- 3. Press to select Static IPv6 Client and press the Enter soft key.
- Enter the desired value in the IPv6 IP, Prefix, Default Gateway, Primary.DNS and Secondary.DNS field respectively.

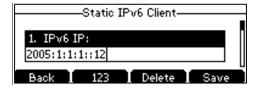

5. Press the Save soft key to accept the change or the Back soft key to cancel.

#### Note

Wrong network settings may result in inaccessibility of your phone and may also have an impact on your network performance. For more information on these parameters, contact your system administrator.

# Registration

Generally, your phone will be deployed with multiple other phones. In this case, your system administrator will configure the phone parameters beforehand, so that after you start up your phone, the phone will be registered and ready for use. If your phone is not registered, you may have to register it. For more information on how to register your phone, refer to Account Registration on page 52.

## **Idle Screen**

If the phone has successfully started up, the idle LCD screen will be displayed as below.

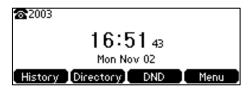

The idle screen displays the label of the current account, time and date, and four soft keys.

# **Customizing Your Phone**

You can customize your CP860 IP conference phone by personally configuring certain settings, for example, backlight, time & date and ring tones. You can add contacts to the phone's local directory manually or from call history. You can also personalize different ring tones for different callers.

This chapter provides basic operating instructions for customizing your phone. Topics include:

- General Settings
- Audio Settings
- Contact Management
- Call History Management
- System Customizations

If you require additional information or assistance with your new phone, contact your system administrator.

## **General Settings**

#### **Contrast**

You can configure the contrast of the LCD screen to a comfortable level. The intensity of contrast ranges from 1 to 10 and the highest intensity is 10.

To configure the contrast via phone user interface:

- 1. Press Menu->Settings->Basic Settings->Display->Contrast.
- 2. Press the ◀ or ▶ soft key to decrease or increase the intensity of contrast.

The default contrast level is "6".

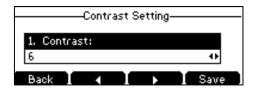

3. Press the Save soft key to accept the change or the Back soft key to cancel.

Contrast is configurable via web user interface at the path Settings->Preference.

## **Backlight**

You can configure the backlight to adjust the brightness of the LCD screen. Backlight status on the LCD screen can be configured from the following options:

- Always On: Backlight is on permanently.
- Always Off: Backlight is off permanently.
- 15s, 30s, 60s, 120s, 300s, 600s or 1800s: Backlight is turned off when the phone is inactive after the designated time (in seconds).

To configure the backlight via phone user interface:

- 1. Press Menu->Settings->Basic Settings->Display->Backlight Settings.
- 2. Press the ◀ or ▶ soft key to select the desired value from the **Backlight Time** field.

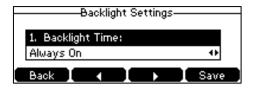

5. Press the Save soft key to accept the change or the Back soft key to cancel.
Backlight is configurable via web user interface at the path Settings->Preference.

### Language

The default language of the phone user interface is English. If the language of your web browser is not supported by the phone, the web user interface will use English by default. You can change the language for the phone user interface and the web user interface respectively.

To change the language for the phone user interface:

- 1. Press Menu->Settings->Basic Settings->Language.
- 2. Press or to select the desired language.

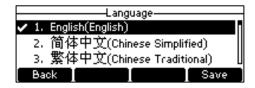

Press the Save soft key to accept the change.
 Text displayed on the phone user interface will change to the selected language.

To change the language for the web user interface:

1. Click on **Settings**->**Preference**.

Yealink CP860 DSSKey Language English(English) 0 NOTE Preference a Time & Date **Language** Selects a language for the web user interface. Inter Digit Time(1~14s) Call Display Backlight Time(seconds) Live Dialpad
It allows IP phones to
automatically dial out the
entered phone number after a
specified period of time. Upgrade WatchDog Enabled Ring Type **Backlight** Specifies the brightness of the LCD screen display. Upload Ringtone Browse... No file selected. Dial Plan Upload Cancel Contrast Specifies the contrast of the Voice Cancel Confirm

2. Select the desired language from the pull-down list of Language.

Click Confirm to accept the change.
 Text displayed on the web user interface will change to the selected language.

#### **Time & Date**

The time and date are displayed on the LCD screen when the phone is idle. You can configure the phone to obtain the time and date from the Simple Network Time Protocol (SNTP) server automatically, or configure the date and time manually. If the phone cannot obtain the time and date from the SNTP server, contact your system administrator for more information.

#### To configure the SNTP settings via phone user interface:

- 1. Press Menu->Settings->Basic Settings->Time & Date->SNTP Settings.
- Press the 

  or 

  soft key to select the time zone that applies to your area from the

  Time Zone field.

The default time zone is "+8".

- Enter the domain name or IP address in the NTP Server1 and NTP Server2 field respectively.

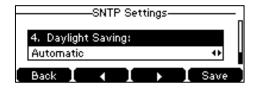

This field appears only if **Daylight Saving** field is selected **Automatic**.

The default time zone name is "China(Beijing)".

6. Press the Save soft key to accept the change or the Back soft key to cancel.

#### Note

Please refer to Appendix A - Time Zones for the list of available time zones on the IP phone.

To configure the time and date manually via phone user interface:

- 1. Press Menu->Settings->Basic Settings->Time & Date->Manual Settings.
- 2. Enter the specific time and date.

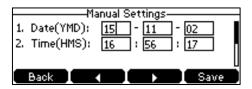

3. Press the **Save** soft key to accept the change.

The date and time displayed on the LCD screen will change accordingly.

To configure the time and date format via phone user interface:

- 1. Press Menu->Settings->Basic Settings->Time & Date->Time & Date Format.
- 2. Press the ◀or ▶ soft key to select the desired time format (12 Hour or 24 Hour) from the Time Format field.

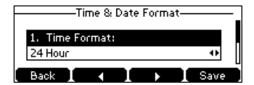

- Press the ◀ or ▶ soft key to select the desired date format from the Date Format field.
- 4. Press the Save soft key to accept the change or the Back soft key to cancel.

There are 7 available date formats. For example, for the date format "WWW DD MMM", "WWW" represents the abbreviation of the weekday, "DD" represents the two-digit day, and "MMM" represents the first three letters of the month.

The date formats available:

| Date Format | <b>Example</b> (2015-03-18) |
|-------------|-----------------------------|
| WWW MMM DD  | Wed Mar 18                  |
| DD-MMM-YY   | 18-Mar-15                   |
| YYYY-MM-DD  | 2015-03-18                  |
| DD/MM/YYYY  | 18/03/2015                  |
| MM/DD/YY    | 03/18/15                    |

| Date Format | <b>Example</b> (2015-03-18) |
|-------------|-----------------------------|
| DD MMM YYYY | 18 Mar 2015                 |
| WWW DD MMM  | Wed 18 Mar                  |

Time and date are configurable via web user interface at the path **Settings->Time & Date**.

## **Administrator Password**

The Advanced Settings option is only accessible to the administrator. The default administrator password is "admin". For security reasons, you should change the default administrator password as soon as possible.

To change the administrator password via phone user interface:

- Press Menu->Settings->Advanced Settings (Default password: admin) ->Set Password.
- 2. Enter the current password in the Current PWD field.
- 3. Enter the new password in the New PWD field.
- 4. Re-enter the new password in the Confirm PWD field.

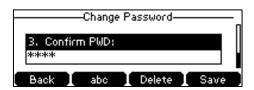

5. Press the Save soft key to accept the change or the Back soft key to cancel. Administrator password is configurable via web user interface at the path Security->Password.

# **Key as Send**

You can set the "#" key or "\*" key to perform as a send key while dialing.

To configure key as send via phone user interface:

- 1. Press Menu->Features->Key as send.
- Press the 

  or 

  soft key to select # or \* from the Key as send field, or select

  Disabled to disable this feature.

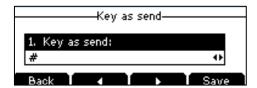

3. Press the Save soft key to accept the change or the Back soft key to cancel.

Key as send is configurable via web user interface at the path **Features**->**General Information**.

## **Phone Lock**

You can lock your phone temporarily when you are not using it. This feature helps to protect your phone from unauthorized use.

Phone lock consists of the following:

Menu Key: The Menu soft key is locked. You cannot access the menu of the

phone until unlocked.

**Function Keys:** The function keys are locked. You cannot use the mute key,

redial key, OK key, up and down navigation keys and soft keys

until unlocked.

All Keys: All keys are locked, except the volume key, on-hook key,

off-hook key, \* key, # key and digit keys. You are only allowed to dial emergency numbers, reject by pressing the **Reject** soft key or on-hook key, answer incoming calls by press the

**Answer** soft key or off-hook key, and end a call by pressing the

EndCall soft key or on-hook key.

Note

The emergency number setting, if desired, must be made before lock activation. For more information, refer to Emergency Number on page 59.

### To activate the phone lock via phone user interface:

- Press Menu->Settings->Advanced Settings (Default password: admin) ->Phone Lock.
- 2. Press the ◀ or ▶ soft key to select **Enabled** from the **Lock Enable** field.
- 3. Press the ◀ or ▶ soft key to select the desired type from the Lock Type field.

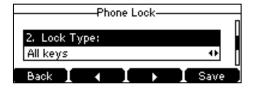

(Optional.) Enter the desired interval of automatic phone lock in the Lock Time Out field.

The default timeout is 0. It means the phone will not be automatically locked. You need to long press to lock it immediately when the phone is idle.

If it is set to other values except 0 (e.g., 5), the phone will be locked when the phone is inactive in idle screen for the designated time (in seconds).

5. Press the **Save** soft key to accept the change.

When the phone is locked, the LCD screen prompts "Phone locked." and displays the

icon 🔓 .

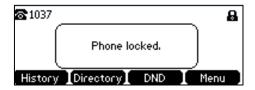

To unlock the phone, you must know the phone unlock PIN of the phone. The default phone unlock PIN is "123".

To change the phone unlock PIN via phone user interface:

- 1. Press Menu->Settings->Basic Settings->Change PIN.
- 2. Enter the desired value in the **Current PIN**, **New PIN** and **Confirm PIN** field respectively.

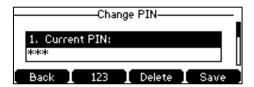

3. Press the **Save** soft key to accept the setting or the **Back** soft key to cancel.

### Note

The unlock PIN length must be within 15 digits.

### To unlock the phone via phone user interface:

1. Press any locked key, the LCD screen prompts "Please Enter PIN".

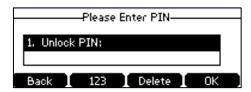

- 2. Enter the PIN in the Unlock PIN field.
- 3. Press the OK soft key to unlock the keypad.

The cicon disappears from the LCD screen.

You can long press # or wait for a period of time (if configured) to lock the keypad again.

### Note

You can also unlock the keypad by entering administrator password. When you enter the administrator password to unlock the keypad, the phone will turn to the Change PIN screen.

To deactivate the phone lock via phone user interface:

- Press Menu->Settings->Advanced Settings (Default password: admin) ->Phone Lock.
- 2. Press the ◀ or ▶ soft key to select **Disabled** from the **Lock Enable** field.

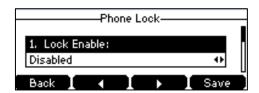

3. Press the Save soft key to accept the change.

Keypad lock is configurable via web user interface at the path **Features->Phone Lock**.

# **Audio Settings**

## **Volume**

You can press the volume key to adjust the ringer volume when the phone is idle. You can also press the volume key to adjust the speaker volume when the phone is during a call.

To adjust the ringer volume when the phone is idle:

1. Press — + to adjust the ringer volume.

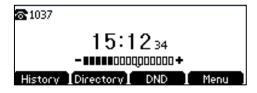

Note

If the ringer volume is adjusted to minimum, the  $\mathbb{Q}[x]$  icon will appear on the LCD screen.

To adjust the speaker volume when the phone is during a call:

1. Press — + to adjust the speaker volume.

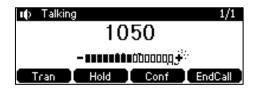

# **Ring Tones**

Ring tones are used to indicate incoming calls. You can select different ring tones to distinguish your phone from your neighbor's, you can also select ring tone for your accounts or contacts on your phone.

To select a ring tone for the phone via phone user interface:

- 1. Press Menu->Settings->Basic Settings->Sound->Ring Tones->Common.
- 2. Press or to select the desired ring tone.

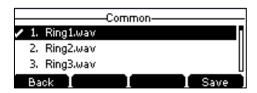

3. Press the Save soft key to accept the change or the Back soft key to cancel.

A ring tone for the phone is configurable via web user interface at the path **Settings**->**Preference**->**Ring Type**.

To select a ring tone for the account via phone user interface:

- 1. Press Menu->Settings->Basic Settings->Sound->Ring Tones.
- 2. Press or to select the desired account and then press the **Enter** soft key.

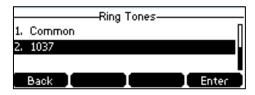

3. Press or to select the desired ring tone.

If **Common** is selected, this account will use the ring tone selected for the phone.

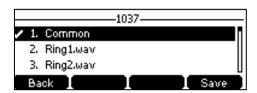

4. Press the **Save** soft key to accept the change or the **Back** soft key to cancel.

A ring tone for the account is configurable via web user interface at the path **Account->Basic->Ring Type**.

To upload a custom ring tone for your phone via web user interface:

1. Click on **Settings**->**Preference**.

2. In the **Upload Ringtone** field, click **Browse** to locate a ring tone file (the file format must be \*.wav) from your local system.

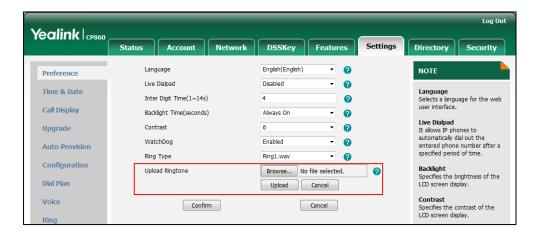

3. Click Upload to upload the file.

### Note

The priority of ring tone for an incoming call on the phone is as follows:

Contact ring tone (refer to Adding Contacts) > Group ring tone (refer to Adding Groups) > Account ring tone > Phone ring tone.

Both single custom ring tone file and total custom ring tone files must be within 100KB.

Uploading custom ring tones for your phone is configurable via web user interface only.

# **Contact Management**

This section provides the operating instructions for managing contacts. Topics include:

- Directory
- Local Directory
- Blacklist
- Remote Phone Book

# **Directory**

Directory provides easy access to frequently used lists. The lists may contain Local Directory, History, Remote Phone Book and LDAP.

To configure the directory via web user interface:

- 1. Click on **Directory->Setting**.
- 2. In the **Directory** block, select the desired list from the **Disabled** column and then click .

The selected list appears in the **Enabled** column.

3. Repeat the step 2 to add more lists to the **Enabled** column.

- 4. To remove a list from the **Enabled** column, select the desired list and click —.
- 5. To adjust the display order of enabled lists, select the desired list and click or .

The LCD screen will display the list(s) in the adjusted order.

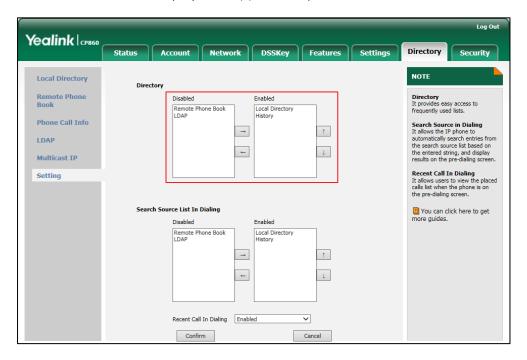

6. Click Confirm to accept the change.

### Note

Directory is configurable via web user interface only.

### To view the directory via phone user interface:

1. Press the **Directory** soft key when the phone is idle.

The LCD screen displays the enabled list(s) in the directory.

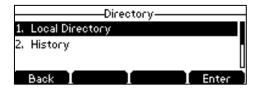

If there is only one list in the directory, press the **Directory** soft key to enter this list directly.

### Note

If the remote phone book or LDAP is not configured in advance, you cannot see remote phone book or LDAP lists on the phone user interface. For more information on remote phone book, refer to Remote Phone Book on page 42. For more information on the LDAP, refer to Yealink\_SIP-T2\_Series\_T19(P)

E2\_T4\_Series\_CP860\_IP\_Phones\_Administrator\_Guide.

## **Local Directory**

The built-in phone directory can store the names and phone numbers of your contacts. You can store up to 1000 contacts and 48 groups in your phone's local directory. You can add new groups and contacts, edit, delete or search for a contact, or simply dial a contact number from the local directory.

# **Adding Groups**

### To add a group to the local directory:

1. Press the **Directory** soft key.

The IP phone enters the local directory directly as there is only Local Directory enabled in the directory by default.

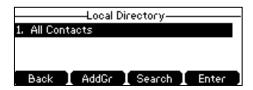

If the Local Directory is removed from the directory (refer to Directory on page 30), press **Menu->Directory->Local Directory** to enter the local directory.

- 2. Press the AddGr soft key.
- 3. Enter the desired group name in the Name field.

If **Auto** is selected, this group will use the ring tone according to the priority: Contact ring tone (refer to Adding Contacts) > Account ring tone (refer to Ring Tones) > Phone ring tone (refer to Ring Tones). If a specific ring tone is selected, this group will use the ring tone according to the priority: Contact ring tone (refer to Adding Contacts) > Group ring tone.

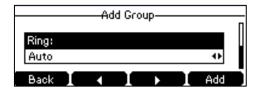

5. Press the Add soft key to accept the change or the Back soft key to cancel.

You can also edit or delete any newly added contact groups.

# **Editing Groups**

## To edit a group in the local directory:

Press the **Directory** soft key.
 The IP phone enters the local directory directly as there is only Local Directory

enabled in the directory by default.

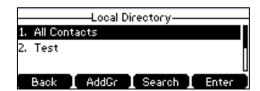

If Local Directory is removed from the directory (refer to Directory on page 30), press **Menu->Directory->Local Directory** to enter the local directory.

- 2. Press 🛕 or 🙀 to highlight the desired contact group.
- 3. Press the Option soft key, and then select Detail.

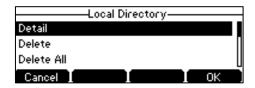

**4.** Press or to highlight the group information and then edit.

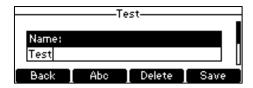

5. Press the Save soft key to accept the change or the Back soft key to cancel.

# **Deleting Groups**

To delete a group from the local directory:

1. Press the **Directory** soft key.

The IP phone enters the local directory directly as there is only Local Directory enabled in the directory by default.

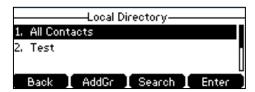

If Local Directory is removed from the directory (refer to Directory on page 30), press **Menu->Directory->Local Directory** to enter the local directory.

- 2. Press 🛕 or 💢 to highlight the desired contact group.
- 3. Press the Option soft key, and then select Delete.

The LCD screen prompts the following warning:

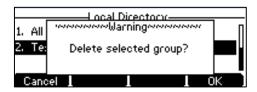

4. Press the **OK** soft key to confirm the deletion or the **Cancel** soft key to cancel.

You can also delete all groups by pressing the **Option** soft key, and then select **Delete All**.

## **Adding Contacts**

You can add contacts to the local directory in one of the following ways:

- Manually
- From call history
- From a remote phone book

## **Adding Contacts Manually**

To add a contact to the local directory manually:

1. Press the **Directory** soft key.

The IP phone enters the local directory directly as there is only Local Directory enabled in the directory by default.

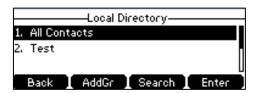

If Local Directory is removed from the directory (refer to Directory on page 30), press **Menu->Directory->Local Directory** to enter the local directory.

- Select the desired contact group and then press the Enter soft key.If the contact is not in any group, select All Contacts and press the Enter soft key.
- 3. Press the Add soft key.
- 4. Enter the name and the office, mobile or other numbers in the corresponding fields.

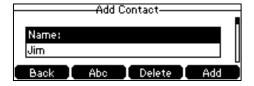

5. Press the ◀ or ▶ soft key to select the desired ring tone from the **Ring** field.

If Auto is selected, this contact will use the ring tone according to the priority: Group

ring tone (refer to Adding Groups) >Account ring tone (refer to Ring Tones)>Phone ring tone (refer to Ring Tones).

- 6. Press the ◀ or ▶ soft key to select the desired group from the Group field.
- 7. Press the Add soft key to accept the change or the Back soft key to cancel.

### Note

If the contact already exists in the directory, the LCD screen will prompt "Contact name existed!".

## **Adding Contacts from Call History**

To add a contact to the local directory from call history:

- 1. Press the **History** soft key.
- 2. Select the desired call history list and press the Enter soft key.
- 3. Press or to highlight the desired entry.
- 4. Press the Option soft key, and then select Add to Contacts.

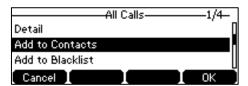

- 5. Enter the contact name.
- 6. Press the **Save** soft key to accept the change.

The entry is successfully saved to the local directory.

### Adding Contacts from Remote Phone Book

To add a contact to the local directory from the remote phone book:

- Press Menu->Directory->Remote Phonebook.
   If Remote Phone Book is added to the directory (refer to Directory on page 30), press Directory->Remote Phone Book to enter the remote phone book.
- 2. Select the desired remote group and press the Enter soft key.
- Press or to highlight the desired entry.
- 4. Press the Option soft key, and then select Add to Contacts.
- 5. Press the Save soft key to save the contact to the local directory.
  If the contact already exists in the local directory, the LCD screen will prompt "Overwrite the original contact?". Press the OK soft key to overwrite the original contact in the local directory or the Cancel soft key to cancel.

For more information on remote phone book operating, refer to Remote Phone Book on page 42.

## **Editing Contacts**

### To edit a contact in the local directory:

1. Press the **Directory** soft key.

The IP phone enters the local directory directly as there is only Local Directory enabled in the directory by default.

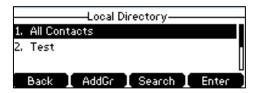

If Local Directory is removed from the directory (refer to Directory on page 30), press **Menu->Directory->Local Directory** to enter the local directory.

- Select the desired contact group and then press the Enter soft key.If the contact is not in any group, select All Contacts and press the Enter soft key.
- 3. Press or to highlight the desired contact.
- 4. Press the Option soft key, and then select Detail.

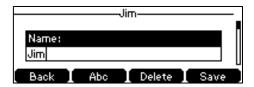

- 5. Press or to highlight the contact information and then edit.
- 6. Press the Save soft key to accept the change or the Back soft key to cancel.

# **Deleting Contacts**

To delete a contact from the local directory:

1. Press the **Directory** soft key.

The IP phone enters the local directory directly as there is only Local Directory enabled in the directory by default.

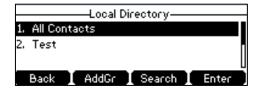

If Local Directory is removed from the directory (refer to Directory on page 30), press **Menu->Directory->Local Directory** to enter the local directory.

Select the desired contact group and then press the Enter soft key.If the contact is not in any group, select All Contacts and press the Enter soft key.

- 3. Press or to highlight the desired contact.
- 4. Press the Option soft key, and then select Delete.

The LCD screen prompts the following warning:

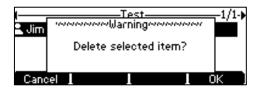

5. Press the OK soft key to confirm the deletion or the Cancel soft key to cancel.

You can also delete all contacts by pressing the **Option** soft key, and then select **Delete All**.

# **Placing Calls to Contacts**

To place a call to a contact from the local directory:

1. Press the **Directory** soft key.

The IP phone enters the local directory directly as there is only Local Directory enabled in the directory by default.

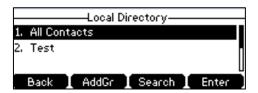

If Local Directory is removed from the directory (refer to Directory on page 30), press Menu->Directory->Local Directory to enter the local directory.

- Select the desired contact group and then press the Enter soft key.If the contact is not in any group, select All Contacts and press the Enter soft key.
- 3. Press or to highlight the desired contact.
- 4. Do one of the following:
  - If only one number for the contact is stored in the local directory, press the **Send** soft key to dial out the number.
  - If multiple numbers for the contact are stored in the local directory, press the
     Send soft key to display a list of numbers.

Press or to highlight the desired number.

Press the **Send** soft key to dial out the number.

# **Searching for Contacts**

To search for a contact in the local directory:

1. Press the **Directory** soft key.

The IP phone enters the local directory directly as there is only Local Directory enabled in the directory by default.

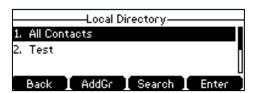

If Local Directory is removed from the directory (refer to Directory on page 30), press **Menu->Directory->Local Directory** to enter the local directory.

- 2. Press the Search soft key.
- **3.** Enter a few continuous characters of the contact name or continuous numbers of the contact number (office, mobile or other number) using the keypad.

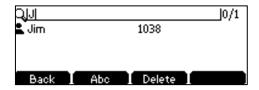

The contacts whose name or phone number matches the characters entered will appear on the LCD screen. You can dial from the result list.

# **Search Source List in Dialing**

You can search for a contact from the desired lists when the phone is on the dialing screen. The lists can be Local Directory, History, Remote Phone Book and LDAP.

To configure search source list in dialing via web user interface:

- 1. Click on Directory->Setting.
- 2. In the **Search Source List In Dialing** block, select the desired list from the **Disabled** column and click .

The selected list appears in the **Enabled** column.

- 3. Repeat the step 2 to add more lists to the **Enabled** column.
- 4. To remove a list from the **Enabled** column, select the desired list and click .
- 5. To adjust the display order of the enabled lists, select the desired list and click f or 1.

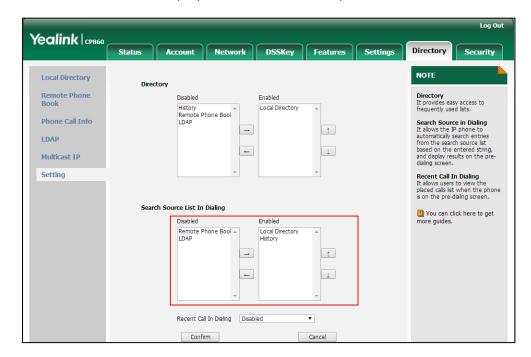

The LCD screen will display search results in the adjusted order.

Click Confirm to accept the change.

#### Note

Search source list in dialing is configurable via web user interface only.

### To search for an entry in the enabled search source lists:

- 1. Press 🕝
- Enter a few continuous characters of the entry's name or continuous numbers of the entry's phone number (office, mobile or other number) using the keypad.

The entries in the enabled search source lists whose name or phone number matches the characters entered will appear on the LCD screen. You can press or to scroll to the desired entry, and then place a call to the entry.

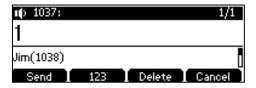

# **Importing/Exporting Contact Lists**

You can manage your phone's local directory via phone user interface or web user interface. But you can only import or export the contact list via web user interface.

### To import an XML contact list file via web user interface:

- Click on Directory->Local Directory.
- 2. Click Browse to locate a contact list file (the file format must be \*.xml) from your

local system.

3. Click Import XML to import the contact list.

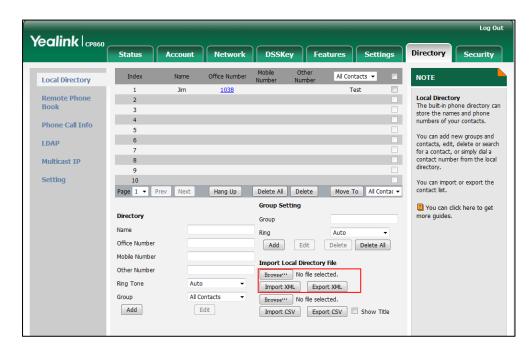

The web user interface prompts "The original contact will be covered, Continue?".

4. Click **OK** to complete importing the contact list.

## To import a CSV contact list file via web user interface:

- 1. Click on **Directory**->**Local Directory**.
- 2. Click **Browse** to locate a contact list file (the file format must be \*.csv) from your local system.
- 3. (Optional.) Check the **Show Title** checkbox.
  - It will prevent importing the title of the contact information which is located in the first line of the CSV file.
- 4. Click Import CSV to import the contact list.
- (Optional.) Mark the On radio box in the Delete Old Contacts field.It will delete all existing contacts while importing the contact list.
- **6.** Select the contact information you want to import into the local directory from the pull down list of **Index**.

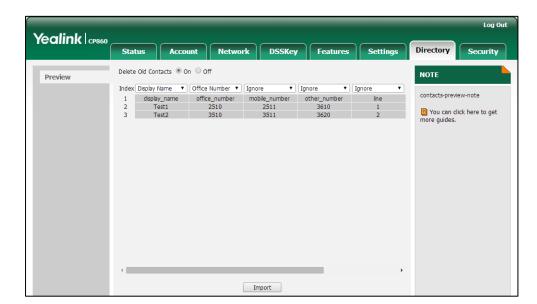

At least one item should be selected to be imported into the local directory.

7. Click Import to complete importing the contact list.

To export a contact list via web user interface:

- 1. Click on Directory->Local Directory.
- 2. Click Export XML (or Export CSV).
- 3. Click **Save** to save the contact list to your local system.

Note

Importing/exporting contact lists is available via web user interface only.

## **Blacklist**

The built-in phone directory can store names and phone numbers for a blacklist. You can store up to 30 contacts, add, edit, delete or search for a contact in the blacklist directory, and even call a contact from the blacklist directory. Incoming calls from blacklist directory contacts will be rejected automatically.

To add a contact to the blacklist directory manually:

- Press Menu->Directory->Blacklist.
- 2. Press the Add soft key.
- 3. Enter the name and the office, mobile or other numbers in the corresponding fields.

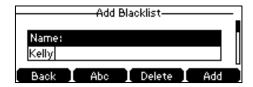

4. Press the Add soft key to accept the change or the Back soft key to cancel.

## To add a contact to the blacklist directory from the local directory:

1. Press Directory soft key.

The IP phone enters the local directory directly as there is only Local Directory enabled in the directory by default.

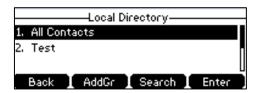

If Local Directory is removed from the directory (refer to Directory on page 30), press **Menu->Directory->Local Directory** to enter the local directory.

- Select the desired contact group and then press the Enter soft key.If the contact is not in any group, select All Contacts and press the Enter soft key.
- 3. Press or to highlight the desired contact.
- 4. Press the Option soft key, and then select Add to Blacklist.

The LCD screen prompts following warning:

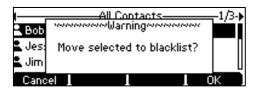

5. Press the **OK** soft key to confirm the setting.

For operating instructions on editing, deleting, placing calls to and/or searching for contacts in the blacklist, refer to the operating instructions of Local Directory on page 32.

## **Remote Phone Book**

You can add new contacts to the local directory, search for a contact, or simply dial a contact number from the remote phone book.

You can configure your new phone to access up to 5 remote phone books. The phone supports up to 5000 remote phone book entries. For the access URL of the remote phone book, contact your system administrator.

# **Configuring an Access URL**

To configure an access URL for a remote phone book via web user interface:

- 1. Click on Directory->Remote Phone Book.
- 2. Enter the access URL in the Remote URL field.

Yealink CP860 Network DSSKey Features Settings **Local Directory** http://10.3.6.184/Department.xm Remote Phone Book Remote Phone Book 2 3 Phone Call Info Users only need the access URL of the remote phone book. The IP phone can establish a connection with the remote server and download the phone book, and then display the LDAP 5 Setting Incoming/Outgoing Call Lookup Update Time Interval(Seconds) 21600 You can click here to get

Cancel

3. Enter the name in the **Display Name** field.

4. Click **Confirm** to accept the change.

Note

An access URL for a remote phone book is configurable via web user interface only.

## **Accessing the Remote Phone Book**

To access your remote phone book via phone user interface:

Confirm

- Press Menu->Directory->Remote Phonebook.
   If Remote Phone Book is added to the directory (refer to Directory on page 30), press Directory->Remote Phone Book to enter the remote phone book.
- 2. Select the desired remote group, and then press the Enter soft key.
  The phone then connects to the remote phone book and proceeds to load it. The contacts in the remote phone book are displayed on the LCD screen.

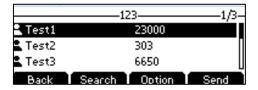

3. Press the **Back** soft key to back to the previous screen.

# **Placing Calls to Contacts**

To place a call from the remote phone book:

- Press Menu->Directory->Remote Phonebook.
   If Remote Phone Book is added to the directory (refer to Directory on page 30), press Directory->Remote Phone Book to enter the remote phone book.
- 2. Select the desired remote group, and then press the **Enter** soft key to load the remote phone book.
- **3.** Select the desired contact in the remote phone book.
- 4. Press the **Send** soft key.

## **Searching for Contacts**

To search for a contact in the remote phone book:

- Press Menu-> Directory-> Remote Phonebook.
   If Remote Phone Book is added to the directory (refer to Directory on page 30), press Directory-> Remote Phone Book to enter the remote phone book.
- 2. Select the desired remote group, and then press the **Enter** soft key to load the remote phone book.
- 3. Press the **Search** soft key.
- **4.** Enter a few continuous characters of the contact name or continuous numbers of the contact number using the keypad.

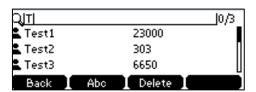

The contacts whose name or phone number matches the characters entered will appear on the LCD screen. You can place a call from the result list.

# **Incoming/Outgoing Call Lookup**

You can enable the phone to present the caller/callee identity stored in the remote phone book when receiving/placing a call.

To configure incoming/outgoing call lookup and update time interval via web user interface:

- 1. Click on Directory->Remote Phone Book.
- 2. Select Enabled from the pull-down list of Incoming/Outgoing Call Lookup.
- Enter the desired refresh period in the Update Time Interval(Seconds) field.
   The default value is 21600 seconds.

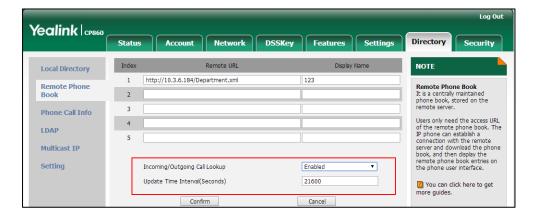

4. Click **Confirm** to accept the change.

# **Call History Management**

The CP860 IP conference phone maintains call history lists of Placed Calls, Received Calls, Missed Calls and Forwarded Calls. Call history lists support 400 entries in all. You can view call history, place a call, add a contact or delete an entry from the call history list. History record feature enables the phone to save the call history. If you don't want to save the call history, you can disable the feature. History record feature is enabled by default.

### To disable history record feature via phone user interface:

- 1. Press Menu->Features->History Setting.
- 2. Press the ◀ or ▶ soft key to select **Disabled** from the **History Record** field.

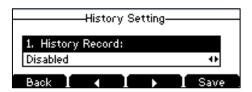

3. Press the Save soft key to accept the change or the Back soft key to cancel.

### To view call history:

1. Press the History soft key.

The LCD screen displays all call history lists.

- 2. Select the desired call history list and press the **Enter** soft key.
- **3.** Press or to select the desired entry.
- 4. Press the Option soft key, and then select Detail.

The detailed information of the entry appears on the LCD screen.

### To place a call from the call history list:

- 1. Press the **History** soft key.
- 2. Select the desired call history list and press the Enter soft key.
- 3. Press or to select the desired entry.
- 4. Press the Send soft key.

### To add a contact to the local directory (or blacklist directory) from the call history list:

- 1. Press the **History** soft key.
- 2. Select the desired call history list and press the Enter soft key.
- **3.** Press or to select the desired entry.

5. Press the Option soft key, and then select Add to Contacts (or Add to Blacklist).

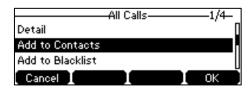

- 6. Enter the desired values in the corresponding fields.
- 7. Press the **Save** soft key to accept the change.

For more information, refer to Contact Management on page 30.

### To delete an entry from the call history list:

- 1. Press the **History** soft key.
- 2. Select the desired call history list and press the **Enter** soft key.
- **3.** Press or to select the desired entry.
- 4. Press the **Delete** soft key.

### To delete all entries from the call history list:

- 1. Press the **History** soft key.
- 2. Select the desired call history list and press the Enter soft key.
- 3. Press the Option soft key, and then select Delete All.
- 4. Press the **OK** soft key.

The LCD screen prompts "Delete all records?".

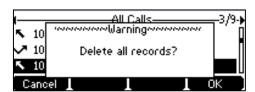

5. Press the **OK** soft key to confirm the deletion or the **Cancel** soft key to cancel.

# **System Customizations**

# **Logo Customization**

You can upload your custom logo which will be shown on the idle screen.

To upload a custom logo via web user interface:

- 1. Click on Features->General Information.
- 2. Select Custom logo from the pull-down list of Use Logo.

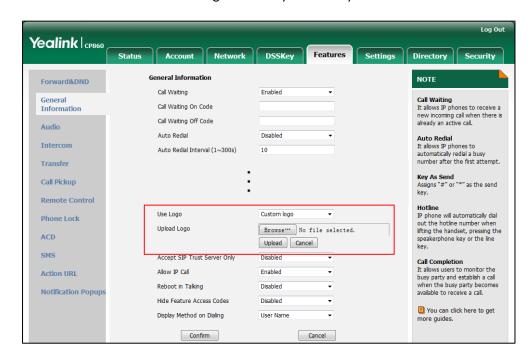

3. Click **Browse** to locate the logo file from your local system.

4. Click **Upload** to upload the file.

### Note

**Delete** item will appear after you upload a custom logo, you can click **Delete** to delete the custom logo.

The logo file format must be \*.dob, contact your system administrator for more information.

Logo customization is configurable via web user interface only.

# **Programable Keys**

The CP860 IP conference phone supports 8 programable keys. You can assign predefined functionalities to programable keys. Programable keys allow you to quickly access features such as call return. The key type N/A indicates that this programable key provides no functionality until configuration. Details will be introduced in the following.

To customize programable keys via web user interface:

1. Click on DSSKey->Programable Key.

2. Customize specific features for these keys.

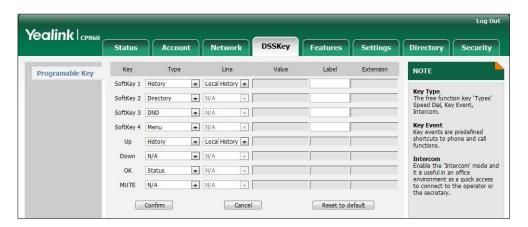

- (Optional.) Enter the string that will appear on the LCD screen in the Label field.
   Label is configurable only when customizing Softkeys (1-4).
- 4. Click Confirm to accept the change.

You can click **Reset to default** to reset custom settings to defaults.

Note

You also can assign predefined functionalities to soft keys via phone user interface.

Programable key features are explained in the following subchapters in detail:

- Prefix
- Local Group
- XML Group
- History
- Menu
- LDAP
- Forward
- DND
- ReCall
- XML Directory
- Status
- Intercom
- Multicast Paging
- Local Directory
- Phone Lock
- Directory
- Speed Dial

- Direct Pickup
- Group Pickup
- XML Browser
- SMS
- New SMS
- Zero Touch

For the features not listed above, refer to Basic Call Features on page 61 and Advanced Phone Features on page 85. For more information, contact your system administrator.

#### **Prefix**

You can use this key feature to add a specified prefix number before the dialed number.

### Dependencies: Type (Prefix)

Label (key label displayed on the LCD screen)

Value (the prefix number)

**Usage:** Press the programable key when the phone is idle, the phone will then enter the dialing screen and display the prefix number that you specified in the **Value** field. You can enter the remaining digits and then dial out.

### **Local Group**

You can use this key feature to quickly access a contact group in the local directory. For more information, refer to Local Directory on page 32.

### Dependencies: Type (Local Group)

Line (the group you want to access)

Label (key label displayed on the LCD screen)

**Usage:** Press the programable key to access the contact group specified in the **Local Group** field.

### XML Group

You can use this key feature to quickly access a remote group in your remote phone book. You should configure remote phone book in advance. For more information, refer to Remote Phone Book on page 42.

### Dependencies: Type (XML Group)

**Line** (the remote group you want to access if the remote phone book is configured)

Label (key label displayed on the LCD screen)

**Usage:** Press the programable key to access the remote group specified in the **Line** field.

### **LDAP**

You can use this key feature to quickly access a LDAP search screen.

Dependencies: Type (LDAP)

Label (key label displayed on the LCD screen)

### Usage:

- 1. Press the programable key to access the LDAP search screen.
- 2. Enter a few continuous characters of the contact name or continuous numbers of the contact number using the keypad.

The contacts whose name or phone number matches the characters entered will appear on the LCD screen.

### **Forward**

You can use this key feature to forward an incoming call to someone else. For more information, refer to Call Forward on page 72.

Dependencies: Type (FWD)

Label (key label displayed on the LCD screen)

Usage: Press the programable key to enter the forward configuration screen.

### Note

If the **Value** field is left blank, the DSS key performs the same as the **Forward** soft key when receiving an incoming call.

### DND

You can use this key feature to activate or deactivate the DND mode. For more information, refer to Do Not Disturb (DND) on page 70.

Dependencies: Type (DND)

Label (key label displayed on the LCD screen)

### Usage:

- 1. Press the programable key to activate DND.
- 2. Press the programable key again to deactivate DND.

### Note

When DND is activated, the incoming calls will be rejected automatically.

### **Phone Lock**

You can use this key feature to immediately lock the keypad of your phone instead of long pressing #soo . For more information, refer to Phone Lock on page 26.

Dependencies: Type (Phone Lock)

Label (key label displayed on the LCD screen)

**Usage:** Press the programable key to immediately lock the keypad of your phone instead of long pressing  $\#_{mo}$ .

### **Directory**

You can use this key feature to easily access frequently used lists. For more information, refer to Directory on page 30.

Dependencies: Type (Directory)

Label (key label displayed on the LCD screen)

Usage: Press the programable key to immediately access frequently used lists.

### Note

The programable key performs the same function as the **Directory** soft key when the phone is idle.

### **Speed Dial**

You can use this key feature to speed up dialing the numbers frequently used or hard to remember.

Dependencies: Type (Speed Dial)

Label (key label displayed on the LCD screen)

Value (the number you want to dial out)

Usage: Press the programable key to dial out the number specified in the Value field.

### **Direct Pickup**

You can use this key feature to answer someone else's incoming call on the phone.

Dependencies: Type (Direct Pickup)

Label (key label displayed on the LCD screen)

Value (the direct pickup code followed by the specific phone number)

**Usage:** Press the programable key on your phone when the target phone number receives an incoming call. The call is then answered on your phone.

### **Group Pickup**

You can use this key feature to answer incoming calls in a group that is associated with their own group.

Dependencies: Type (Group Pickup)

Label (key label displayed on the LCD screen)

Value (the group pickup feature code)

**Usage:** Press the programable key on your phone when a phone number in the group receives an incoming call. The call is answered on your phone.

### **XML Browser**

You can use this key feature to access the XML browser quickly. The XML browser allows you to create custom services which meet your functional requirements on the server. You can customize practical applications, such as weather report, stock information, Google search, etc.

Dependencies: Type (XML Browser)

Label (key label displayed on the LCD screen)

Value (the access URL for xml browser)

**Usage:** Press the programable key to access the XML browser specified in the **Value** field.

### SMS

You can use this key feature to quick access text message. For more information, refer to Short Message Service (SMS) on page 109.

Dependencies: Type (SMS)

Label (key label displayed on the LCD screen)

Usage: Press the programable key when the phone is idle to access the text message.

### **New SMS**

You can use this key feature to quick access the new text message. For more information, refer to Short Message Service (SMS) on page 109.

Dependencies: Type (New SMS)

Label (key label displayed on the LCD screen)

**Usage:** Press the programable key when the phone is idle to access the New Message screen. You can enter the text message and then send it.

### **Zero Touch**

You can use this key feature to configure auto provision and network parameters quickly.

Dependencies: Type (Zero Touch)

Label (key label displayed on the LCD screen)

### Usage:

- 1. Press the programable key to access the zero touch screen.
- 2. Press the **OK** soft key in a few seconds.
- 3. Configure the network parameters in the corresponding fields.
- **4.** Press the **Next** soft key.
- 5. Configure the auto provision parameters in the corresponding fields.
- 6. Press the OK soft key.

The phone will reboot to update configurations.

# **Account Registration**

You can register only one account on the CP860 IP conference phone.

To register an account via phone user interface:

1. Press Menu->Settings->Advanced Settings (Default password: admin) ->Account.

- 2. Press the Enter soft key.
- 3. Press the ◀ or ▶ soft key to select **Enabled** from the **Account Status** field.

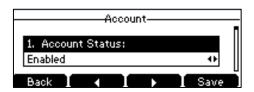

- Enter the desired value in Label, Display Name, Register Name, User Name, Password and SIP Server1/2 field respectively. Contact your system administrator for more information.
- 5. If you use the outbound proxy servers, do the following:
  - 1) Press the ◀ or ▶ soft key to select **Enabled** from the **Outbound Status** field.
  - 2) Enter the desired value in the Outbound Proxy1/2 and Proxy Fallback Interval field respectively. Contact your system administrator for more information.
- 6. Press the Save soft key to accept the change or the Back soft key to cancel.

To disable an account via phone user interface:

- 1. Press Menu->Settings->Advanced Settings (Default password: admin) ->Account.
- 2. Press the Enter soft key.
- 3. Press the ◀ or ▶ soft key to select **Disabled** from the **Account Status** field.
- 4. Press the Save soft key to accept the change or the Back soft key to cancel.

Registering an account is configurable via web user interface at the path **Account->Register**.

## **Dial Plan**

Dial plan is a string of characters that governs the way your CP860 IP conference phone processes the inputs received from your phone keypad. The CP860 IP conference phone supports the following dial plan features:

- Replace Rule
- Dial-now
- Area Code
- Block Out

The basic expression syntaxes you need to know:

| Syntax | Description                                                                                                    |
|--------|----------------------------------------------------------------------------------------------------|
| •      | The dot "." can be used as a placeholder or multiple placeholders for any character. Example:  "12." would match "12 <b>3</b> ", "12 <b>34</b> ", "12 <b>345</b> ", "12 <b>abc</b> ", etc. |
| x      | An "x" can be used as a placeholder for any character. Example:                                                                                                    |

| Syntax | Description                                                                                                    |
|--------|----------------------------------------------------------------------------------------------------|
|        | "12x" would match "12 <b>1</b> ", "12 <b>2</b> ", "12 <b>3</b> ", "12 <b>a</b> ", etc.                                                                                                    |
| -      | Numeric ranges are allowed within the brackets: Digit "-" Digit.  Example:  "[5-7]" would match the number"5", "6" or "7".                                                                                                    |
| 0      | The square brackets "[]" can be used as a placeholder for a single character which matches any of a set of characters. Example: "91[5-7]1234" would match "91 <b>5</b> 1234", "91 <b>6</b> 1234", "91 <b>7</b> 1234".                                                                                                    |
| ()     | The parentheses "()" can be used to group together patterns, for instance, to logically combine two or more patterns. Example: "([1-9])([2-7])3" would match "923", "153", "773", etc.                                                                                                    |
| \$     | The "\$" should be followed by the sequence number of a parenthesis.  The "\$" plus the sequence number means the whole character or characters placed in the parenthesis. The number directs to the right parenthesis when there are more than one. Example:  A replace rule configuration: Prefix: "9([5-7])(.)", Replace: "5\$2". When you enter "96123" to dial out on your phone, the number will be replaced as "5123" and then dialed out. "\$2" means the characters in the second parenthesis, that is, "123". |

# **Replace Rule**

You can configure one or more replace rules (up to 100) to remove the specified string and replace it with another string. You can configure a pattern with wildcards (expression syntax refer to the table above), so that any string that matches the pattern will be replaced. This feature is convenient for you to dial out a long number. For example, a replace rule is configured as "Prefix: 1" and "Replace: 1234567", when you try to dial out the number "1234567", you just need to enter "1" on the phone and then press the **Send** soft key.

### To add a replace rule via web user interface:

- 1. Click on Settings->Dial Plan->Replace Rule.
- 2. Enter the string (e.g., 1) in the Prefix field.

Log Out Yealink CP860 Status Account Network DSSKey Features Directory Security Replace Rule Dial-now NOTE Preference Time & Date Replace Rule:An alternative string that replaces the entere numbers.

Dial-now:Automatically dial out the entered numbers.

Area Code:Automatically add the area code before the Call Display 2 Upgrade numbers when dialing.

Block Out:It prevents users from dialing out specific numbers. **Auto Provision** Configuration 6 ".":represents any string.
"x":represents any character.
"-":match a range of characters within the brackets.
"."a separator within the Dial Plan Voice "[]":a character matches any of Rina 10 "()":combines two or more "\$":followed by the sequence number of a parenthesis means the characters placed in the parenthesis. **Softkey Layout** Prefix 1 Replace 1234567 TR069 Add Edit Del 1 You can click here to get nore guides.

3. Enter the string (e.g., 1234567) in the **Replace** field.

4. Click Add to add the replace rule.

When you enter the number "1" using the keypad and then press the **Send** soft key, the phone will dial out "1234567" instead.

## To edit a replace rule via web user interface:

- 1. Click on Settings->Dial Plan->Replace Rule.
- 2. Select the desired replace rule by checking the checkbox.
- 3. Edit values in the **Prefix** and **Replace** fields.
- 4. Click Edit to accept the change.

### To delete one or more replace rules via web user interface:

- 1. Click on Settings->Dial Plan->Replace Rule.
- 2. Select the one or more replace rules by checking the checkbox(es).
- 3. Click **Del** to delete the replace rule(s).

Note

Replace rule is configurable via web user interface only.

## **Dial-now**

You can configure one or more dial-now rules (up 100) on your phone. When the dialed number matches the dial-now string, the number will be dialed out automatically. For example, a dial-now rule is configured as "2xx", any entered three-digit string beginning with 2 will then be dialed out automatically on the phone.

## To add a dial-now rule via web user interface:

1. Click on **Settings**->**Dial Plan**->**Dial-now**.

Log Out Yealink CP860 Status Account Network DSSKey Features Directory Security Replace Rule | Dial-now | Area Code | Block Out NOTE Preference Time & Date Replace Rule:An alternative string that replaces the entere string that replaces uncertainty dial out the entered numbers.

Area Code:Automatically add the area code before the area to de before the the area to the area to the area to the area to the series to the area to the series when dialing. Call Display Upgrade numbers when dialing.

Block Out:It prevents users from dialing out specific numbers. **Auto Provision** Configuration 6 ".":represents any string.
"x":represents any character.
"-":match a range of characters within the brackets.
".":a separator within the Dial Plan Voice bracket.
"[]":a character matches any of Rina 10 character sets.
"()":combines two or more patterns.
"\$":followed by the sequence number of a parenthesis means the characters placed in the parenthesis. **Softkey Layout** Rule 2xx TR069

2. Enter the desired value (e.g., 2xx) in the **Rule** field.

3. Click Add to add the dial-now rule.

When you enter the number "234" using the keypad, the phone will dial out "234" automatically without the pressing of any key.

Del

You can click here to get more guides.

Edit

### Note

You can also edit or delete the dial-now rule, refer to Replace Rule on page 54 for more information.

Dial-now rule is configurable via web user interface only.

Add

## Delay Time for Dial-Now Rule

You can configure the interval for dial-now rules. That is, you can configure your phone to automatically dial out the phone number which matches a dial-now rule, after the designated period of time.

To configure the delay time for dial-now rule via web user interface:

1. Click on Features->General Information.

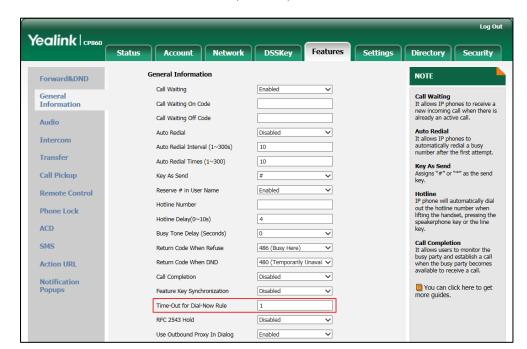

2. Enter the time between 1 and 14 (seconds) in the Time-Out for Dial-Now Rule field.

3. Click **Confirm** to accept the change.

Note

Delay time for dial-now rule is configurable via web user interface only.

## **Area Code**

Area codes are also known as Numbering Plan Areas (NPAs). They usually indicate geographical areas in a country. This feature is necessary when dialing a phone number outside the code area. For example, an area code is configured as "Code: 0592, Min Length: 4, Max Length: 11". When you dial out the number "56789" (the length of the number is between 4 and 11), the phone will add the area code and dial out the number "059256789". You can only configure one area code rule on your phone.

To configure the area code and lengths via web user interface:

1. Click on Settings->Dial Plan->Area Code.

Enter the desired values in the Code, Min Length (1-15) and Max Length (1-15) fields.

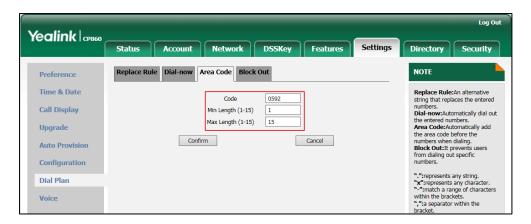

**3.** Click **Confirm** to accept the change.

Note

The default values of minimum and maximum length are 1 and 15 respectively.

Area code is configurable via web user interface only.

## **Block Out**

You can block specific numbers (up 10) from being dialed on your phone. When you dial a block out number on your phone, the dialing will fail and the LCD screen will prompt "Forbidden Number".

To add a block out number via web user interface:

- 1. Click on Settings->Dial Plan->Block Out.
- 2. Enter the desired value in the BlockOut Number field.

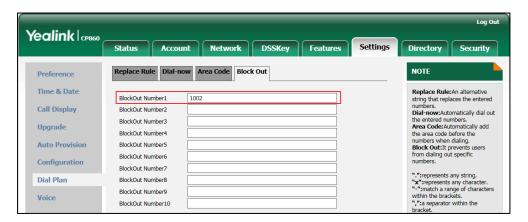

3. Click Confirm to add the block out number.

Note

Block out number is configurable via web user interface only.

## **Emergency Number**

Public telephone networks in countries around the world have a single emergency telephone number (emergency services number), that allows a caller to contact local emergency services for assistance when necessary. The emergency telephone number may differ from country to country. It is typically a three-digit number so that it can be easily remembered and dialed quickly. Some countries have a different emergency number for each of the different emergency services.

You can specify the emergency telephone numbers on the IP phone for contacting the emergency services in an emergency situation. You can dial emergency calls on the IP phone even when the phone keyboard is locked. For more information on phone lock, refer to Phone Lock on page 26.

Note

Contact your local phone service provider for available emergency numbers in your area.

### To specify emergency numbers via web user interface:

- 1. Click on Features->Phone Lock.
- Enter the emergency number in the Emergency field.
   For multiple emergency numbers, enter a comma between every two numbers. The default emergency numbers are 112, 911, 110.

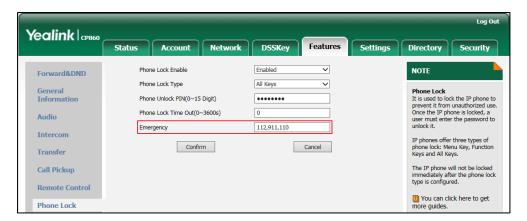

3. Click Confirm to accept the change.

Note

Emergency number is configurable via web user interface only.

# **Live Dialpad**

You can enable live dialpad on the CP860 IP conference phone, which enables the IP phone to automatically dial out a phone number without the pressing of the send key. You can also configure a delay, where the phone will dial out the phone number

automatically after the designated period of time.

To enable live dialpad via web user interface:

- 1. Click on **Settings**->**Preference**.
- 2. Select Enabled from the pull-down list of Live Dialpad.
- Enter the desired delay time in the Inter Digit Time(1~14s) field.
   The default delay time is 4 seconds.

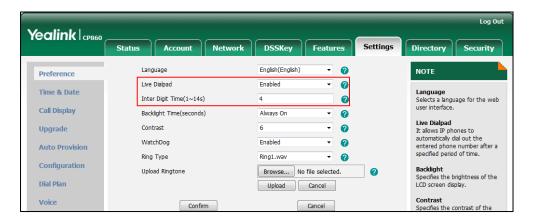

4. Click Confirm to accept the change.

Note

Live dialpad is configurable via web user interface only.

## Hotline

You can dial a hotline number immediately upon pressing the off-hook key. You can also configure a delay, where the phone will dial out the hotline number automatically after the designated period of time.

To configure the hotline number via phone user interface:

- 1. Press Menu->Features->Hot Line.
- 2. Enter the desired number in the Hot Number field.

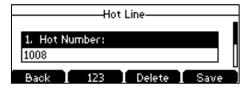

- Enter the delay time (in seconds) in the Hotline Delay field.
   The valid values range from 0 to 10 (seconds) and the default value is "4".
- 4. Press the Save soft key to accept the change or the Back soft key to cancel.

Hotline is configurable via web user interface at the path **Features**->**General Information**.

# **Basic Call Features**

The CP860 IP conference phone is designed to be easily used like a regular phone on a public switched telephone network (PSTN). You can place calls, answer calls, transfer a call to someone else, or conduct a conference call.

This chapter provides basic operating instructions for the CP860 IP conference phone. Topics include:

- Placing Calls
- Answering Calls
- Ending Calls
- Redialing Numbers
- Recent Call In Dialing
- Auto Answer
- Auto Redial
- Call Completion
- ReCall
- Call Mute
- Call Hold/Resume
- Do Not Disturb (DND)
- Call Forward
- Call Transfer
- Call Waiting
- Conference
- Call Pickup
- Anonymous Call
- Anonymous Call Rejection

If you require additional information or assistance with your new phone, contact your system administrator.

# **Placing Calls**

You can press the off-hook key either before or after entering the number to place a call. You can also dial an entry from call history, local directory or remote phone book. For more information, refer to Contact Management on page 30 and Call History Management on page 45.

The call duration of the call and far-site's information (name and phone number) are visible on the LCD screen. In the figure below, the call to "Bob" (the phone number: 1050) has lasted 7 seconds.

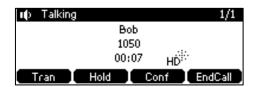

#### To place a call:

Do one of the following:

- Press to obtain a dial tone.

  Enter the desired number using the keypad.

  Press , (ok), #1500 or the **Send** soft key.
- , ok), was of the delia soft key.
  - Enter the desired number using the keypad.

    Press , (ok), #\*\*\* or the **Send** soft key.

The # key is configured as a send key by default. You can also set the \* key as the send key, or set neither. For more information, refer to the Key as Send on page 25.

Note

You can also dial using the SIP URI or IP address. To obtain the IP address of a phone, press the **OK** key when the phone is idle. The maximum length of SIP URI or IP address length is 32 characters. For example, SIP URI: 3606@sip.com, IP: 192.168.1.15.

Your phone may not support direct IP dialing. Contact your system administrator for more information.

The CP860 IP conference phone can handle multiple calls at a time. However, only one active call (the call that has audio associated with it) can be in progress at any given time.

#### To place multiple calls:

You can have more than one call on your CP860 IP conference phone. To place a new call during an active call, do one of the following:

- Press . The active call is placed on hold.

Enter the desired number using the keypad.

Press , (OK), #\*\* or the **Send** soft key.

|      | Press the <b>NewCall</b> soft key.                                                                                                    |
|------|----------------------------------------------------------------------------------------------------|
|      | Enter the desired number using the keypad.                                                                                                    |
|      | Press , ok , #sse or the <b>Send</b> soft key.                                                                                                    |
|      | You can press or to switch between calls, and then press the <b>Resume</b> soft k to retrieve the desired call.                                                                                                    |
| Ans  | wering Calls                                                                                                    |
|      | You can answer a call no matter whether you are in another call or not. If you want to answer a new incoming call when in another call, ensure that call waiting has been                                                                                  |
|      | enabled. For more information on call waiting, refer to Call Waiting on page 76.                                                                                                    |
| Note | You can ignore incoming calls by pressing the <b>Reject</b> soft key or on-hook key. You can also activate Do Not Disturb mode to ignore the incoming calls without ringing on your phone. For more information, refer to Do Not Disturb (DND) on page 70. |
|      | You can forward incoming calls to someone else by pressing the <b>Forward</b> soft key. For more information, refer to Call Forward on page 72.                                                                                                    |
|      | Do one of the following:  - Press .  - Press the <b>Answer</b> soft key.                                                                                                    |
|      | - Press (οκ).                                                                                                    |
|      | Answering When in Another Call                                                                                                    |
|      | If you have an active call, and an incoming call arrives on the phone, do one of the following:                                                                                                    |
|      |                                                                                                    |
|      | - Press the <b>Answer</b> soft key.                                                                                                    |
|      | <ul> <li>Press the <b>Answer</b> soft key.</li> <li>The incoming call is answered and the original call is placed on hold.</li> </ul>                                                                                                    |
|      |                                                                                                    |
|      | The incoming call is answered and the original call is placed on hold.                                                                                                    |

Press the **Hold** soft key to place the original call on hold.

# **Ending Calls**

#### To end a call:

Do one of the following:

- Press the EndCall soft key.
- Press -

#### Note

To end a call placed on hold, you can press the **EndCall** soft key to end the call directly, or press the **Resume** soft key to resume the call before ending it.

# **Redialing Numbers**

To redial the last dialed number from your phone:

1. Press c twice.

A call to your last dialed number is attempted.

To redial a previously dialed number from your phone:

- 1. Press when the phone is idle.
- 2. Press or to select the desired entry from the placed calls list, and then press , , , , , or the **Send** soft key.

# **Recent Call In Dialing**

To view the placed calls list when the phone is on the pre-dialing screen, you should enable recent call in dialing in advance.

To enable recent call in dialing via web user interface:

1. Click on **Directory**->**Setting**.

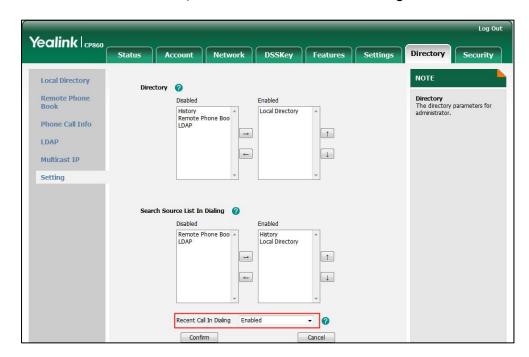

2. Select Enabled from the pull-down list of Recent Call In Dialing.

3. Click **Confirm** to accept the change.

#### Note

Recent call in dialing is configurable via web user interface only.

To view placed calls list when the phone is on the pre-dialing screen:

1. Press .

The LCD screen displays the placed calls list.

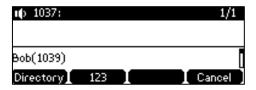

You can also enter a few continuous characters of the contact name or continuous numbers of the contact number (office, mobile or other number) to search from placed calls list.

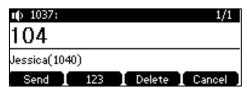

# **Auto Answer**

You can enable auto answer to automatically answer an incoming call. You can also enable auto answer mute to mute the local microphone when an incoming call is

answered automatically. You can automatically answer multiple incoming calls. You can also mute multiple automatically answered calls.

To configure auto answer and auto answer mute via phone user interface:

- 1. Press Menu->Features->Auto Answer.
- 2. Press to select Auto Answer, and then press the or soft key to select Enabled from the Auto Answer field.

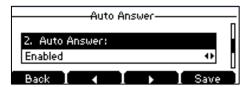

- 3. Press the ◀ or ▶ soft key to select **Enabled** from the **Auto Answer Mute** field.
- 4. Press the **Save** soft key to accept the change or the **Back** soft key to cancel.

  The AA icon appears on the LCD screen.

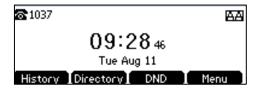

Auto answer is configurable via web user interface at the path **Account->Basic**.

Note

Auto answer is only applicable when there is no other call in progress on the phone.

# **Auto Redial**

You can enable auto redial to automatically redial a phone number when the called party is busy. You can also configure the number of auto redial attempts and the time to wait between redial attempts.

To configure auto redial via phone user interface:

- 1. Press Menu->Features->Auto Redial.
- 2. Press the ◀or ▶ soft key to select **Enabled** from the **Auto Redial** field.

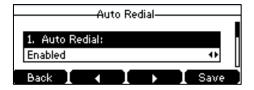

3. Enter the desired time (in seconds) in the **Redial Interval** field.

The default time interval is "10".

4. Enter the desired number of redial attempts in the **Redial Times** field.

The default value is "10".

5. Press the Save soft key to accept the change or the Back soft key to cancel.

Auto redial is configurable via web user interface at the path **Features**->**General Information**.

#### To use auto redial:

When the called party is busy, the LCD screen prompts the following:

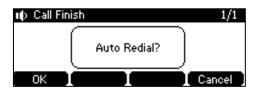

1. Press the **OK** soft key to activate auto redial.

The LCD screen prompts the following:

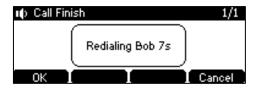

2. Wait for the designated period of time or press the **OK** soft key to redial the phone number.

The phone will retry as many times as configured until the called party is idle.

# **Call Completion**

You can use call completion to notify the caller who failed to reach a desired party when the party becomes available to receive a call.

To configure call completion via phone user interface:

- 1. Press Menu->Features->Call Completion.
- 2. Press the ◀ or ▶ soft key to select **Enabled** from the **Call Completion** field.

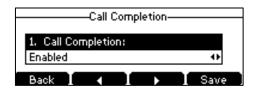

3. Press the **Save** soft key to accept the change or the **Back** soft key to cancel.

Call completion is configurable via web user interface at the path **Features**->**General Information**.

### To use call completion:

When the called party is busy, the following prompt will appear on the LCD screen of the phone:

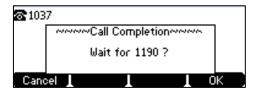

1. Press the **OK** soft key, the phone returns to the idle screen and call completion is activated.

When the called party becomes idle, the following prompt will appear on the LCD screen of the phone:

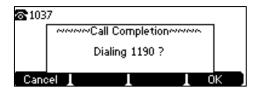

2. Press the **OK** soft key to redial the number.

Note

Call completion is not available on all servers. For more information, contact your system administrator.

## ReCall

You can press a recall key to place a call back to the last incoming call.

To configure a recall key via web user interface:

- 1. Click on **DSSKey**->**Programable Key**.
- 2. Select the desired programable key.
- 3. Select ReCall from the pull-down list of Type.

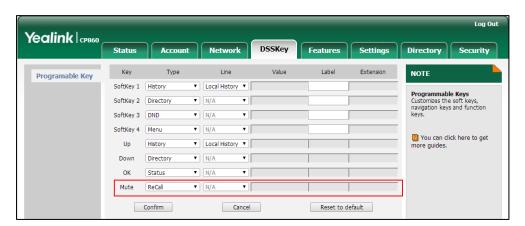

4. Click Confirm to accept the change.

#### Note

A recall key is configurable via web user interface only.

## **Call Mute**

You can mute the local microphone during an active call so that the other party cannot hear you, but you can still hear the other party.

#### To mute a call:

1. Press 👔 during an active call.

LED indicators illuminate solid red. The LCD screen indicates that the call is now muted.

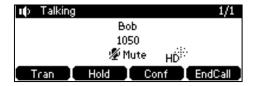

#### To un-mute a call:

1. Press 🎉 again to un-mute the call.

### To mute a call if you use expansion microphones:

1. Press 4 on the phone or tap on the top of the expansion microphone during an active call.

LED indicators on the phone and the mute indicator LED on the expansion microphone illuminate solid red.

### To un-mute a call:

1. Press on the phone or tap on the top of the expansion microphone again to un-mute the call.

# Call Hold/Resume

You can place an active call on hold. Only one active call can be in progress at any time. Other calls can be made and received while placing the original call on hold. When you place a call on hold, your IP PBX may play music on hold to the other party while waiting.

## To place a call on hold:

1. Press the Hold soft key during a call.

LED indicators flash green. The LCD screen indicates that the call is on hold.

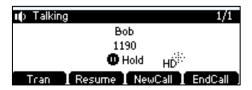

#### Note

The phone will beep softly every 30 seconds to remind you that you still have a call on hold.

#### To resume a held call:

1. Press the **Resume** soft key.

#### Multiple Calls on Hold:

If multiple calls are placed on hold:

1. Press or to switch between the calls, and then press the **Resume** soft key to retrieve the desired call.

If more than one call is placed on hold, a numbered prompt appears on the LCD screen, for example "2/3", indicating that this is the second call out of three calls.

# **Do Not Disturb (DND)**

You can use DND to reject incoming calls automatically on the phone. The prompt message "n New Missed Call(s)" ("n" indicates the number of missed calls) will appear on the LCD screen, and callers will receive a busy message. All calls you receive while DND is enabled are logged to your missed calls list.

## Note

The prompt message will display only if Missed Call Log is enabled. Missed call log is configurable via web user interface at the path **Account->Basic**.

Do not disturb is local to the phone, and may be overridden by the server settings. For more information, contact your system administrator.

### To enable DND via phone user interface:

1. Press the **DND** soft key to enable DND when the phone is idle.

The [DND] icon on the idle screen indicates that DND is enabled.

Incoming calls will be rejected automatically and "n New Missed Call(s)" ("n" indicates the number of missed calls. e.g., 1 New Missed Call(s)) will appear on the LCD screen.

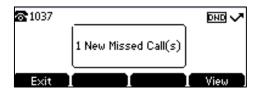

### Note

When DND and busy forward are enabled, calls will be sent to the configured destination number. For more information on busy forward, refer to Call Forward on page 72.

DND is configurable via web user interface at the path **Features**->**Forward & DND**.

To configure the DND authorized numbers via web user interface:

- 1. Click on Features->Forward & DND.
- 2. Select **Enabled** from the pull-down list of **DND Emergency**.
- Enter the numbers in the DND Authorized Numbers field.
   For multiple numbers, enter a comma between every two numbers.

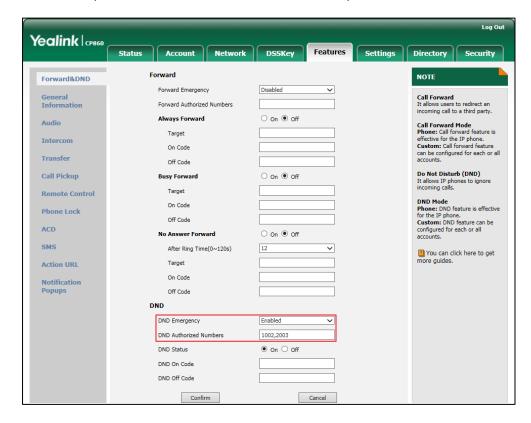

4. Click Confirm to accept the change.

When DND is enabled on the phone, the phone can still receive incoming calls from the numbers specified in the **DND Authorized Numbers** field.

#### Note

DND authorized number is configurable via web user interface only.

When the phone receives a voice mail, a prompt window will pop up by default, if you want to disable the feature, contact your system administrator for more information.

# **Call Forward**

You can configure your phone to forward incoming calls to another party through static forwarding. You can also forward incoming calls while your phone is ringing; refer to the Dynamic Forwarding.

## Static Forwarding

Three types of static forwarding:

- Always Forward: Incoming calls are immediately forwarded.
- Busy Forward: Incoming calls are immediately forwarded if the phone is busy.
- No Answer Forward: Incoming calls are forwarded if not answered after a period
  of time.

#### To enable call forward via phone user interface:

- 1. Press Menu->Features->Call Forward.
- 2. Press or to select the desired forwarding type, and then press the **Enter** soft key.
- 3. Depending on your selection:
  - a) If you select Always Forward:
    - Press the 

      or 

      soft key to select Enabled from the Always Forward field.

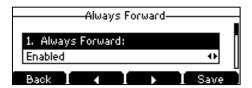

- 2) Enter the destination number you want to forward all incoming calls to in the Forward to field.
- 3) (Optional.) Enter the always forward on code or off code respectively in the **On Code** or **Off Code** field.

- b) If you select Busy Forward:
  - 1) Press the ◀ or ▶ soft key to select **Enabled** from the **Busy Forward** field.

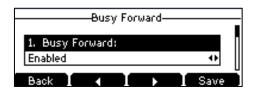

- 2) Enter the destination number you want to forward all incoming calls to when the phone is busy in the **Forward to** field.
- (Optional.) Enter the busy forward on code or off code respectively in the On Code or Off Code field.
- c) If you select No Answer Forward:
  - Press the 
     or 
     soft key to select Enabled from the No Answer Forward field.

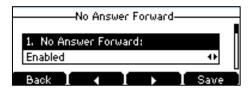

- 2) Enter the destination number you want to forward all unanswered incoming calls to in the **Forward to** field.
- 3) Press the 

  or 

  soft key to select the ring time to wait before forwarding from the After Ring Time field.

The default ring time is 12 seconds.

- 4) (Optional.) Enter the no answer forward on code or off code respectively in the **On Code** or **Off Code** field.
- 4. Press the Save soft key to accept the change or the Back soft key to cancel.

The icon on the idle screen indicates that the call forward is enabled.

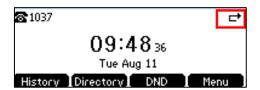

Call forward is configurable via web user interface at the path **Features**->**Forward & DND**.

Note

You can also enter the SIP URL or IP address in the **Forward to** field. For more information on using the SIP URL or IP address, refer to Placing Calls on page 62.

Call forward is local to the phone, and may be overridden by the server settings. Call forward on code or off code may be different between servers. For more information, contact your system administrator.

## To configure the forward authorized numbers via web user interface:

- Click on Features->Forward & DND.
- 2. Select Enabled from the pull-down list of Forward Emergency.
- Enter the numbers in the Forward Authorized Numbers field.
   For multiple numbers, enter a comma between every two numbers.

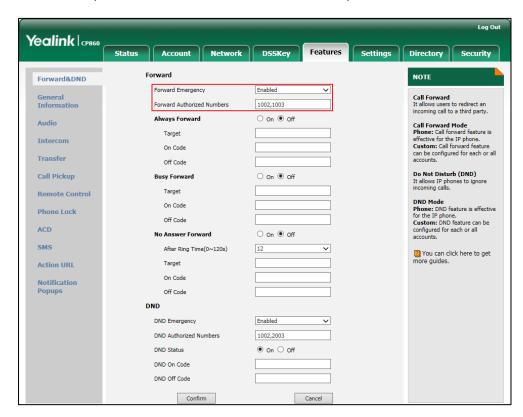

4. Click Confirm to accept the change.

When call forward is enabled on the phone, the phone cannot forward incoming calls from the numbers specified in the **Forward Authorized Numbers** field.

#### Note

Forward authorized number is configurable via web user interface only.

#### To disable call forward via phone user interface:

- 1. Press Menu->Features->Call Forward.
- 2. Press or to select the desired forwarding type, and then press the **Enter** soft key.
- 3. Press the ◀ or ▶ soft key to select **Disabled** to disable the call forward.
- 4. Press the **Save** soft key to accept the change.

## **Dynamic Forwarding**

#### To forward an incoming call to another party:

- 1. When the phone is ringing, press the Forward soft key.
- 2. Enter the number you want to forward the incoming call to.

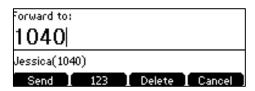

3. Press ( ), (ok), #sso or the **Send** soft key.

The LCD screen prompts a call forward message.

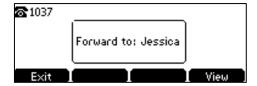

## **Call Transfer**

You can transfer a call to another party in one of three ways:

- Blind Transfer: Transfer a call directly to another party without consulting.
- Semi-Attended Transfer: Transfer a call when the target phone is ringing.
- Attended Transfer: Transfer a call with prior consulting.

#### To perform a blind transfer:

- 1. Press the **Tran** soft key during a call.
- 2. Enter the number you want to transfer the call to.

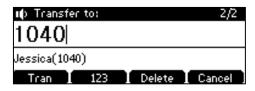

3. Press the **Tran** soft key to complete the transfer.

Then the call is connected to the number to which you are transferring.

#### To perform a semi-attended transfer:

- 1. Press the **Tran** soft key during a call.
- 2. Do one of the following:
  - Enter the number you want to transfer the call to.
  - Press the **Directory** soft key, and then select **Local Directory**. Select the desired

group and search for the contact (Directory should be configured in advance. Refer to Directory on page 30 for more information).

- Press the **Directory** soft key, and then select **History**. Select the desired list and press or to select the entry (Directory should be configured in advance. Refer to Directory on page 30 for more information).
- Press the Directory soft key, and then select Remote Phone Book. Select the
  desired group and search for the contact (Directory and Remote Phone Book
  should be configured in advance. Refer to Directory on page 30 and Remote
  Phone Book on page 42 for more information).
- 3. Press , (ox) or #sesso to dial out.
- **4.** Press the **Tran** soft key to complete the transfer when receiving ringback.

#### To perform an attended transfer:

- 1. Press the **Tran** soft key during a call.
- 2. Do one of the following:
  - Enter the number you want to transfer the call to.
  - Press the **Directory** soft key, and then select **Local Directory**. Select the desired group and search for the contact (Directory and Remote Phone Book should be configured in advance. Refer to <u>Directory</u> on page 30 for more information).
  - Press the **Directory** soft key, and then select **History**. Select the desired list and press or to select the entry (Directory should be configured in advance. Refer to Directory on page 30 for more information).
  - Press the Directory soft key, and then select Remote Phone Book. Select the
    desired group and search for the contact (Directory and Remote Phone Book
    should be configured in advance. Refer to Directory on page 30 and Remote
    Phone Book on page 42 for more information).
- 3. Press , (ok) or # to dial out.
- 4. After the party answers the call, press the Tran soft key to complete the transfer.
  You can cancel the transfer before the call is connected by pressing the Cancel soft key.

# **Call Waiting**

You can enable or disable call waiting on the phone. If call waiting is enabled, you can receive another call while there is already an active call on the phone. Otherwise, another incoming call is automatically rejected by the phone with a busy message when there is an active call on the phone. You can also enable or disable the phone to play a warning tone when receiving another call.

## To configure call waiting via phone user interface:

1. Press Menu->Features->Call Waiting.

2. Press the ◀ or ▶ soft key to select **Enabled** from the **Call Waiting** field.

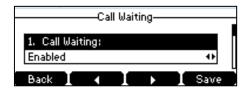

- 3. Press the ◀ or ▶ soft key to select **Enabled** from the **Play Tone** field.
- (Optional.) Enter the call waiting on code or off code respectively in the On Code or Off Code field.
- 5. Press the **Save** soft key to accept the change or the **Back** soft key to cancel.

Call waiting is configurable via web user interface at the path **Features->General Information**.

# **Conference**

You can create a conference with other four parties using the phone's local conference. You can view and manage each participant in the conference call. The CP860 IP conference phone also supports network conference. The network conference URI should be predefined, contact your system administrator for more information.

Note

Network conference is not available on all servers. For more information, contact your system administrator.

## **Local Conference**

The CP860 IP conference phone supports up to five parties (including yourself) in a conference call. The default conference type is Local Conference.

#### To set up a three-way local conference call:

- 1. Place a call to the first party.
- When the first party answers the call, press the Conf soft key to place a new call.The active call is placed on hold.
- Enter the number of the second party and press , (oK), #sso or the Send sof key.
- **4.** When the second party answers the call, press the **Conf** soft key again to join all parties in the conference.

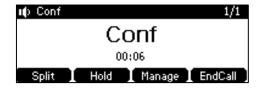

You can create a conference between an active call and a call on hold by pressing the the **Conf** soft key.

### To set up a conference call with an active call and a call on hold:

- 1. Establish two calls on the phone.
- 2. Press or to select an active call.
- 3. Press the Conf soft key to join the two calls in the conference.

#### To join more parties in an established conference call:

- 1. Press the **Manage** soft key after the conference call is established.
- 2. Press the NewCall soft key to place a new call.
- 3. Enter the number of the new party and press | c |, ox, | c | or the **Send** soft key.
- 4. Press the **Conf** soft key when the party answers.
- 5. Repeat steps 1 to 4 to join more parties in the established conference call.

#### During the conference call, you can do the following:

- Press the Hold soft key to place the conference on hold.
- Press the **Split** soft key to split the conference call into individual calls on hold.
- Press the Manage soft key, and then press or to select the desired party:
  - Press the Far Mute soft key to mute the party. The muted party can hear everyone, but no one can hear the muted party.
  - Press the Remove soft key to remove the selected party from the conference call.
  - Press the **NewCall** soft key to place a new call.
  - Press the **Back** soft key to return to the previous screen.
- Press \* to mute the conference call, all other participants can hear each other, but they cannot hear you.
- Press or the EndCall soft key to drop the conference call.

## **Network Conference**

You can use network conference on the CP860 IP conference phone to conduct a conference with multiple participants.

This feature allows you to perform the following:

- Join two calls together into a conference call.
- Invite another party into an active conference call.
- Remove a specific conference party.

To use this feature, contact your system administrator for the network conference URI in advance.

## To configure network conference via web user interface:

- 1. Click on Account->Advanced.
- 2. Select Network Conference from the pull-down list of Conference Type.
- **3.** Enter the conference URI (e.g., conference@example.com) in the **Conference URI** field.

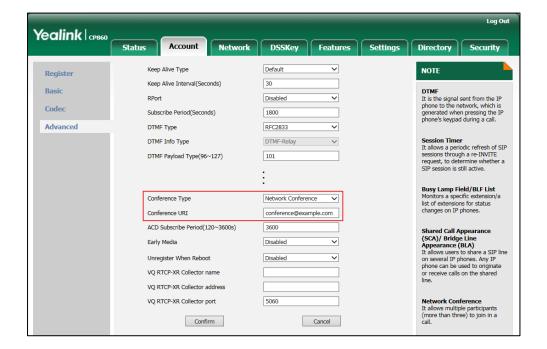

4. Click Confirm to accept the change.

#### Note

Network conference is configurable via web user interface only.

#### To set up a network conference call:

- 1. Place a call to the first party.
- 2. Press the **Conf** soft key to place a new call.

The active call is placed on hold.

- **3.** Enter the number of the second party and press , (ox), #sso or the **Send** soft kev.
- **4.** When the second party answers the call, press the **Conf** soft key to add the second party to the conference.
- 5. Press the **Conf** soft key to place a new call.

The conference is placed on hold.

6. Enter the number of the new party and then press , ok , #\*\* or the **Send** soft key.

- 7. When the new party answers the call, press the **Conf** soft key to add the new party to the conference.
- 8. Repeat steps 5 to 7 until you have added all intended parties.

The procedures to set up a network conference call on specific servers may be different from that introduced above. Contact your system administrator for more information.

# **Call Pickup**

You can use call pickup to answer someone else's incoming call on your phone. The CP860 IP conference phone supports directed call pickup and group call pickup.

Directed call pickup is used for picking up a call that is ringing at a target phone number.

Group call pickup is used for picking up a call that is ringing at any phone number in a certain group. The pickup group should be predefined, contact your system administrator for more information.

You can pick up an incoming call by using the **DPickup/GPickup** soft key. To use call pickup, you need to configure the call pickup code beforehand via web user interface.

Note

If there are many incoming calls at the same time, pressing the **GPickup** soft key on the phone will pick up the call that rings first.

## **Directed Call Pickup**

To enable directed call pickup and configure the directed call pickup code via web user interface:

- 1. Click on Features->Call Pickup.
- 2. Select **Enabled** from the pull-down list of **Directed Call Pickup**.
- 3. Enter the directed call pickup code in the Directed Call Pickup Code field.

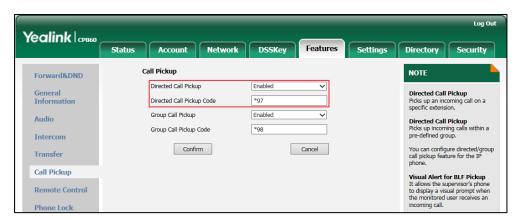

4. Click **Confirm** to accept the change.

To configure the directed call pickup code on a per-line basis via web user interface:

- Click on Account->Advanced.
- 2. Enter the directed call pickup code in the **Directed Call Pickup Code** field.

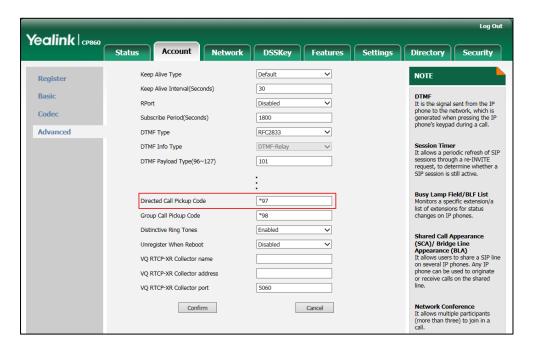

3. Click Confirm to accept the change.

### To pick up a call directly:

1. Press .

The **DPickup** soft key appears on the LCD screen (You may need to press the **More** soft key).

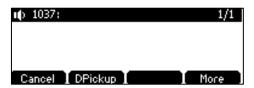

- Press the DPickup soft key on your phone when the target phone receives an incoming call.
- 3. Enter the phone number which is receiving an incoming call.
- 4. Press the DPickup soft key again.

The call is answered on your phone.

## **Group Call Pickup**

To enable group call pickup and configure the group call pickup code via web user interface:

- 1. Click on Features->Call Pickup.
- 2. Select Enabled from the pull-down list of Group Call Pickup.

3. Enter the group call pickup code in the **Group Call Pickup Code** field.

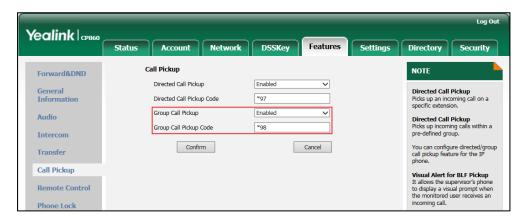

4. Click Confirm to accept the change.

To configure the group call pickup code on a per-line basis via web user interface:

- 1. Click on Account->Advanced.
- 2. Enter the group call pickup code in the Group Call Pickup Code field.

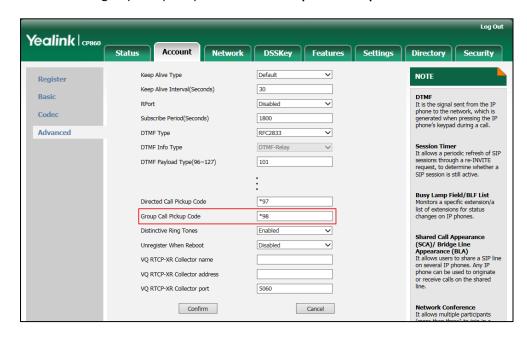

3. Click Confirm to accept the change.

## To pick up a call in the group:

1. Press 🕝

The **GPickup** soft key appears on the LCD screen.

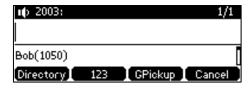

2. Press the GPickup soft key on your phone when a phone in the group receives an

incoming call.

The call is answered on your phone.

#### Note

The directed call pickup code and group call pickup code are predefined on the system server. Contact your system administrator for more information.

The call pickup code configured on a per-line basis takes precedence over that configured on a global basis.

# **Anonymous Call**

You can use anonymous call to block your identify and phone number from appearing to the called party when you call someone. For example, you want to call to consult some services, but don't want to be harassed. You can also configure the phone to send anonymous on/off code to the server to activate/deactivate anonymous call on the server side.

#### Note

Anonymous call is not available on all servers. Contact your system administrator for the anonymous call on code and off code.

To configure anonymous call via phone user interface:

- 1. Press Menu->Features->Anonymous Call.
- 2. Press to select Local Anonymous and then press the or soft key to select Enabled from the Local Anonymous field.

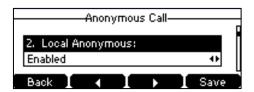

 (Optional.) Press the ◀ or ▶ soft key to select the desired value from the Send Anony Code field.

The phone will send the configured on code or off code depending on your selection when you enable or disable anonymous call feature on the phone.

- 4. (Optional.) Enter the anonymous call on code in the On Code field.
- 5. (Optional.) Enter the anonymous call off code in the **Off Code** field.
- **6.** Press the **Save** soft key to accept the change or the **Back** soft key to cancel.

Anonymous call is configurable via web user interface at the path **Account->Basic**.

### To place an anonymous call:

Use the specific phone to place a call to phone B.
 The LCD screen of phone B prompts an incoming call from anonymity.

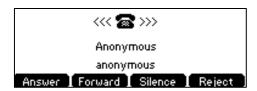

# **Anonymous Call Rejection**

You can use anonymous call rejection to reject incoming calls from anonymous callers. Anonymous call rejection automatically rejects incoming calls from callers who deliberately block their identities and numbers from being displayed.

#### To configure anonymous call rejection via phone user interface:

- 1. Press Menu->Features->Anonymous Call.
- 2. Press \_ or \_ to scroll to the Anony Rejection field.
- 3. Press the ◀or ▶ soft key to select **Enabled** from the **Anony Rejection** field.

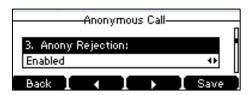

**4.** (Optional.) Press or to select the desired value from the **Send Reject Code** field.

The phone will send the configured reject on code or reject off code depending on your selection when you enable or disable anonymous call rejection feature on the phone.

- 5. (Optional.) Enter the anonymous call rejection on code in the Reject On Code field.
- 6. (Optional.) Enter the anonymous call rejection off code in the Reject Off Code field.
- 7. Press the Save soft key to accept the change or the Back soft key to cancel.

Anonymous call rejection is configurable via web user interface at the path **Account->Basic**.

# **Advanced Phone Features**

This chapter provides operating instructions for the advanced features of the CP860 IP conference phone. Topics include:

- Call and Conference Recording
- Recorded Calls Playback
- Intercom
- Multicast Paging
- Music on Hold
- Shared Call Appearance (SCA)
- Bridged Line Appearance (BLA)
- Messages
- Using PC or Mobile Device with the Conference Phone

If you require additional information or assistance with your new phone, contact your system administrator.

# **Call and Conference Recording**

If you insert a USB flash drive into the USB port on your phone, you can record active calls and conferences on your phone. Recordings are stored as \*.wav files on the USB flash drive.

When your phone is idle, and you insert a USB flash drive into the USB port on your phone, the phone will detect the USB flash drive and display the prompt message "USB Inserted" and the &--- icon.

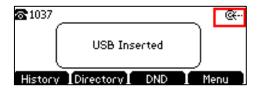

If the phone detects the USB flash drive, the 🔫 icon will display on the idle screen.

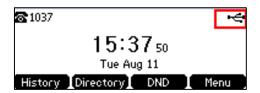

#### Note

Before recording any call, especially those involving PSTN, it is necessary to know about the rules and restrictions of any governing call-recording in the place you are in. It is also very important to have the consent of the person you are calling before recording the conversation.

#### The Start REC soft key controls the recording function, and is available:

- When there are one or more calls connected to your phone
- During an active call
- When calls are on hold or muted
- During an attended transfer
- During a conference call

#### The Start REC soft key is not available when:

- There are no connected calls on your phone
- You place a new call
- The phone prompts you to answer an incoming call

## The recording is not be paused when the following occurs:

- You place a call on hold.
- You mute a call.
- You set up a conference call
- You perform the attended or semi-attended transfer
- An incoming calls arrives on your phone

# **Call Recording**

### To record a call:

1. Press the More soft key, and then press the Start REC soft key during a call.

The LCD screen prompts the approximate time remaining (depending on the free space of the USB flash drive), and displays the icon and recording duration.

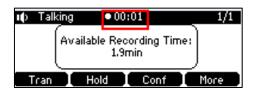

If you press the **Hold** soft key while recording, only you are recorded. If you press while recording, only the callee is recorded.

If there is insufficient free space (less than 1 hour) on the USB flash drive during recording, the LCD screen prompts the following:

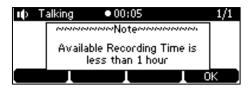

Press the  $\mathbf{OK}$  soft key to return to the previous screen.

If there is insufficient free space (less than 2 minutes) on the USB flash drive when you press the **Start REC** soft key, recording is not started, and the LCD screen prompts the following:

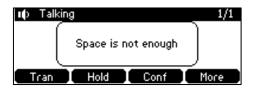

If there is insufficient free space (less than 2 minutes) on the USB flash drive during recording, recording is automatically stopped, the LCD screen prompts the following:

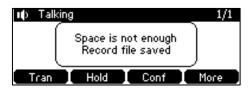

Note You

You can hold, transfer or set up a conference call while recording.

When you end a call while recording, the recording will be stopped and saved to USB flash drive automatically.

To stop recording while the phone records, do one of the following:

- Press the **More** soft key, and then press the **Stop REC** soft key.

The LCD screen prompts "Record file saved", and the recording icon and recording duration disappear.

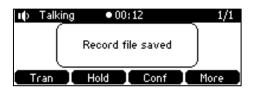

- When there is only a call on the phone, press the **More** soft key and then press the **EndCall** soft key, or press a directly.

The LCD screen prompts "Record file saved", the recording icon and recording duration disappear, and the phone returns to the idle screen.

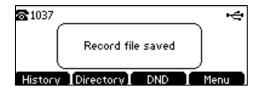

The recording will be stored as a new .wav file on the USB flash drive when the phone starts recording again.

# **Conference Recording**

You can record conference calls in the same way as other calls with the following exceptions:

All conference participants are recorded while recording. If one of the participants presses the **Hold** soft key, only that participant is recorded. If one of the participants presses  $\sqrt[8]{}$ , only that participant is not recorded.

# **Recorded Calls Playback**

If you insert a USB flash drive into the USB port on your phone, you can play back recorded calls on your phone.

You can also browse and delete the recorded files on the USB flash drive.

Note

Playback can occur on either the phone itself or on a computer using an application capable of playing .wav files.

#### To browse the recorded files:

1. Press Menu->USB Record->Playbcak Recording.

The LCD screen shows all recorded files on the USB flash drive. The filename consists of the recording time and date, the callee name (or the first person's name you called), the recording duration and the size of the recorded file.

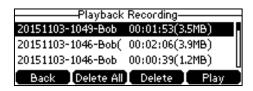

2. Press  $\hat{\phantom{a}}$  or  $\overset{}{\smile}$  to scroll through the recorded files.

### To play back a recording:

- 1. Press Menu->USB Record-> Playbcak Recording.
- 2. Press or to highlight the recording you want to play back.
- 3. Press the Play soft key.

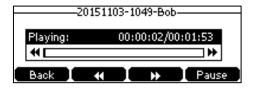

## During the recording playback, you can do the following:

 To pause the playback, press the Pause soft key. The Play soft key appears on the LCD screen.

To continue the playback, press the **Play** soft key.

- To skip forward the playback, press >> . Press once to skip forward 8 seconds.
- To adjust the volume of the speakerphone, press + .
- To stop the playback, press the **Back** soft key. The phone returns to the Playback Recording screen.

If you are playing back a recorded call and an incoming call arrives on your phone, the playback pauses and the phone rings. The playback will not continue until you press the **Play** soft key.

#### To delete a recorded file:

- 1. Press Menu->USB Record-> Playbcak Recording.
- 2. Press or to highlight the recording you want to delete.
- 3. Press the Delete soft key.

The LCD screen prompts the following warning:

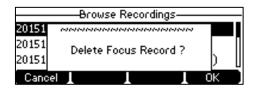

4. Press the OK soft key to confirm the deletion or the Cancel soft key to cancel.

You can also delete all recorded files by pressing the Delete All soft key.

# **Intercom**

Intercom is a useful feature in an office environment to quickly connect with the operator or the secretary. You can press the intercom key to automatically connect with a remote extension for outgoing intercom calls, and the remote extension will automatically answer incoming intercom calls.

Note

Intercom is not available on all servers. Contact your system administrator for more information.

# **Outgoing Intercom Calls**

To configure an intercom key via web user interface:

- 1. Click on **DSSKey**->**Programmable Key**.
- 2. Select the desired programmable key.
- 3. Select Intercom from the pull-down list of Type.
- 4. Enter the remote extension number in the **Value** field.

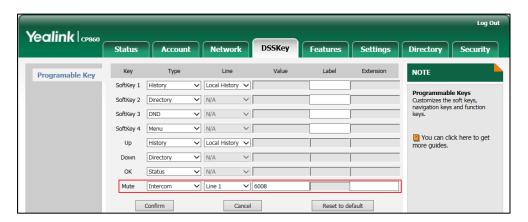

5. Click **Confirm** to accept the change.

# **Incoming Intercom Calls**

The CP860 IP conference phone supports automatically to answer an incoming intercom call by default. The phone automatically plays a warning tone when it receives an incoming intercom call. In addition, you can enable the phone to mute the microphone when it automatically answers an incoming intercom call. You can also enable the phone to automatically answer an incoming intercom call while there is already an active call on the phone. The active call is then placed on hold.

Intercom features you need to know:

| Intercom Feature   | Description                                      |
|--------------------|--------------------------------------------------|
| A accept Intercore | Enable or disable the IP phone to answer an      |
| Accept Intercom    | incoming intercom call.                          |
| Intercom Mute      | Enable or disable the IP phone's microphone for  |
| intercom Mute      | intercom calls.                                  |
| Marring Tone       | Enable or disable the IP phone to play a warning |
| Warning Tone       | tone when it receives an incoming intercom call. |
|                    | Enable or disable the IP phone to automatically  |
| Intercom Barge     | answer an incoming intercom call while there is  |
|                    | already an active call on the phone.             |

#### Accept Intercom

You can enable or disable the phone to answer an incoming intercom call. If Accept Intercom is enabled, the phone will automatically answer an incoming intercom call. If Accept Intercom is disabled, the phone will reject incoming intercom calls and send a busy message to the caller. Accept Intercom is enabled by default.

Note

Your administrator can set a period of delay time before the phone automatically answers intercom calls. Contact your system administrator for more information.

#### Intercom Mute

You can mute or un-mute the phone's microphone for intercom calls automatically. If Intercom Mute is enabled, the microphone will be muted for intercom calls. If Intercom Mute is disabled, the microphone will work for intercom calls. Intercom Mute is disabled by default.

## **Warning Tone**

You can enable or disable the phone to play a warning tone when receiving an intercom call. If Warning Tone is enabled, the phone will play a warning tone before answering the intercom call. If Warning Tone is disabled, the phone will automatically answer the intercom call without warning. Warning Tone is enabled by default.

#### Intercom Barge

You can enable or disable the phone to automatically answer an incoming intercom call while there is already an active call on the phone. If Intercom Barge is enabled, the phone will automatically answer the intercom call and place the active call on hold. If Intercom Barge is disabled, the phone will handle an incoming intercom call like a waiting call. Intercom Barge is disabled by default.

#### Note

To enable the phone to receive a new incoming call when it has an active call, make sure that call waiting feature is enabled on the phone in advance. For more information, refer to Call Waiting on page 76.

To configure intercom features via phone user interface:

- 1. Press Menu->Features->Intercom.
- 2. Make the desired changes.

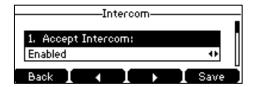

3. Press the Save soft key to accept the change or the Back soft key to cancel.

These specific parameters are configurable via web user interface at the path **Features**->**Intercom**.

# **Using Intercom**

To place an intercom call when the target phone is idle:

- Press the intercom key when the phone is idle.
   The called destination plays a warning tone and automatically answers the call in the speakerphone mode by default.
- 2. Press or the **EndCall** soft key, to end the intercom call.

# **Multicast Paging**

You can use multicast paging to quickly and easily forward out time sensitive announcements to people within the multicast group. You can configure a multicast paging key on the phone, which allows you to send a Real Time Transport Protocol (RTP) stream to the pre-configured multicast address(es) without involving SIP signaling. You can configure the phone to receive an RTP stream from pre-configured multicast listening address(es) without involving SIP signaling. You can specify up to 10 multicast listening addresses.

# **Sending RTP Stream**

To configure a multicast paging key via web user interface:

- 1. Click on DSSKey->Programable Key.
- 2. Select the desired programable key.
- 3. Select Multicast Paging from the pull-down list of Type.
- **4.** Enter the multicast IP address and port number (e.g., 224.5.6.20:10008) in the **Value** field.

The valid multicast IP addresses range from 224.0.0.0 to 239.255.255.255.

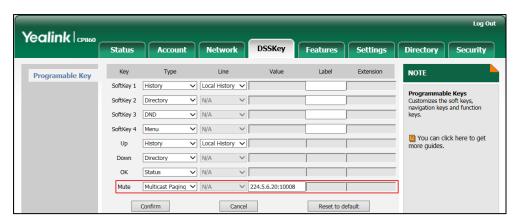

5. Click **Confirm** to accept the change.

To configure a paging list key via web user interface:

- 1. Click on DSSKey->Programable Key.
- 2. Select the desired programable key.
- 3. Select Paging List from the pull-down list of Type.

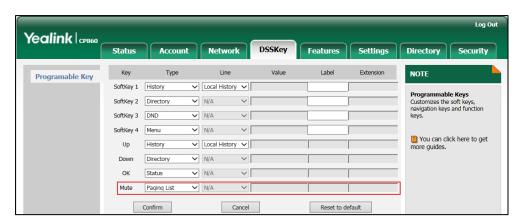

4. Click Confirm to accept the change.

To configure paging list via phone user interface:

- 1. Press the paging list key when the phone is idle.
- 2. Press or to select a desired paging group.

The default tag is Empty if it is not configured before.

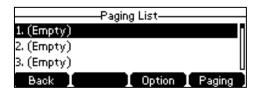

- 3. Press the Option soft key, and then press the Edit soft key.
- 4. Enter the multicast IP address and port number (e.g., 224.5.6.20:10008) in the Address field.

The valid multicast IP addresses range from 224.0.0.0 to 239.255.255.255.

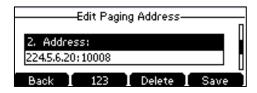

- 5. Enter the group name in the Label field.
- 6. Press the **Save** soft key to accept the change.

Repeat steps 2 to 6, you can add more paging groups.

Paging list is configurable via web user interface at the path: Directory->Multicast IP.

## To delete a paging group via phone user interface:

- 1. Press the paging list key when the phone is idle.
- 2. Press 🛕 or 💢 to select a desired group.
- 3. Press the **Option** soft key, and then select **Delete** soft key.

The LCD screen prompts "Delete selected paging group?".

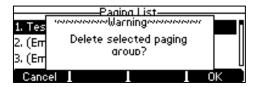

**4.** Press the **OK** soft key to accept the change or the **Cancel** soft key to cancel.

If you want to delete all paging groups, you can press the **Del All** soft key.

You can also configure the phone to use a default codec for sending multicast RTP stream via web user interface.

## To configure a default codec for multicast paging via web user interface:

1. Click on Features->General Information.

Select the desired codec from the pull-down list of Multicast Codec.The default codec is G722.

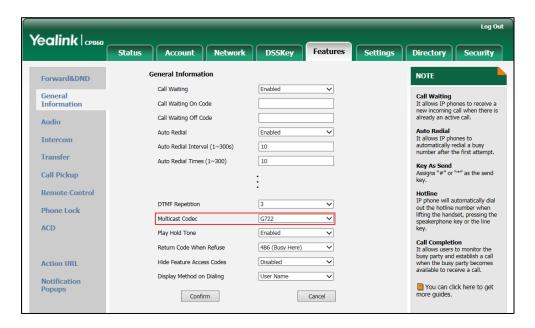

3. Click Confirm to accept the change.

#### Note

If G722 codec is used for multicast paging, the LCD screen will display the **HD** icon to indicate that it is providing high definition voice.

Default codec for multicast paging is configurable via web user interface only.

# **Receiving RTP Stream**

You can configure the phone to receive a Real Time Transport Protocol (RTP) stream from the pre-configured multicast address(es) without involving SIP signaling. You can specify up to 10 multicast addresses that the phone listens to on the network.

How the phone handles incoming multicast paging calls depends on Paging Barge and Paging Priority Active parameters configured via web user interface.

#### **Paging Barge**

The paging barge parameter defines the priority of the voice call in progress. If the priority of an incoming multicast paging call is lower than that of the active call, it will be ignored automatically. If Disabled is selected from the pull-down list of Paging Barge, the voice call in progress will take precedence over all incoming multicast paging calls. Valid values in the Paging Barge field:

- 1 to 10: Define the priority of the active call, 1 with the highest priority, 10 with the lowest.
- Disabled: The voice call in progress will take precedence over all incoming paging calls.

### **Paging Priority Active**

The paging priority active parameter decides how the phone handles incoming multicast paging calls when there is already a multicast paging call on the phone. If enabled, the phone will ignore incoming multicast paging calls with lower priorities, otherwise, the phone will answer incoming multicast paging calls automatically and place the previous multicast paging call on hold. If disabled, the phone will automatically ignore all incoming multicast paging calls.

#### To configure multicast listening addresses via web user interface:

- 1. Click on Directory->Multicast IP.
- 2. Select the desired value from the pull-down list of Paging Barge.
- 3. Select the desired value from the pull-down list of Paging Priority Active.
- 4. Enter the multicast IP address(es) and port number (e.g., 224.5.6.20:10008) which the phone listens to for incoming RTP multicast in the **Listening Address** field.
- Enter the label in the Label field.
   Label will appear on the LCD screen when receiving the multicast RTP stream.

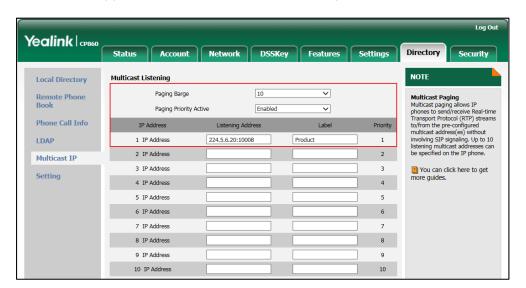

6. Click **Confirm** to accept the change.

## Note

The priorities of listening addresses are predefined: 1 with the highest priority, 10 with the lowest.

Both the multicast paging sender and receiver's phones play a warning tone when establishing a multicast paging call.

Multicast listening addresses are configurable via web user interface only.

### **Using Multicast Paging**

#### To send RTP stream:

1. Press the multicast paging key when the phone is idle.

The phone sends RTP to a preconfigured multicast address (IP: Port). Any phone in the local network then listens to the RTP on the preconfigured multicast address (IP: Port). For both sending and receiving of the multicast RTP, there is no SIP signaling involved.

LED indicators illuminate solid green.

The following figure shows a multicast RTP session on the phone:

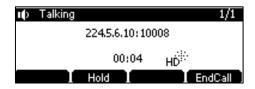

- 2. Press the Hold soft key to place the current multicast RTP session on hold.
- 3. Press the EndCall soft key to cancel the multicast RTP session.

#### To send RTP stream via a paging list key when the receiver's phone is idle:

- 1. Press the paging list key when the phone is idle.
- 2. Press or to select the desired paging group.
- 3. Press the Paging soft key to send RTP.

The phone sends RTP to a preconfigured multicast address (IP: Port).

Both the sender's and receiver's phones play a warning tone and the receiver automatically answers the multicast RTP session in the speakerphone mode.

The following figure shows a multicast RTP session on the phone:

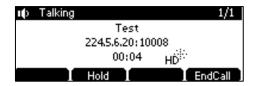

4. To place the current multicast RTP session on hold, press the Hold soft key.

The sender's phone places the multicast RTP session on hold and receiver's phone releases the session.

- To resume the held multicast RTP session, press the Resume soft key.The multicast RTP session is established again.
- 6. To end the multicast RTP session, press the **EndCall** soft key.

#### Note

Multicast RTP is one way only from the sender to the multicast address(es) (receiver). For outgoing RTP multicasts, all other existing calls on the phone will be placed on hold.

### **Music on Hold**

Music on hold (MoH) is the business practice of playing recorded music to fill the silence that would be heard by the party placed on hold. To use this feature, you should specify a SIP URI pointing to a Music on Hold Server account. When a call is placed on hold, the phone will send a SIP INVITE message to the Music on Hold Server account. The Music on Hold Server account automatically answers the SIP INVITE messages and immediately plays audio from some source located anywhere (LAN, Internet) to the held party. Contact your system administrator for the SIP URI.

#### To configure music on hold server via web user interface:

- 1. Click on Account->Advanced.
- 2. Enter the SIP URI (e.g., sip:moh@sip.com) in the Music Server URI field.

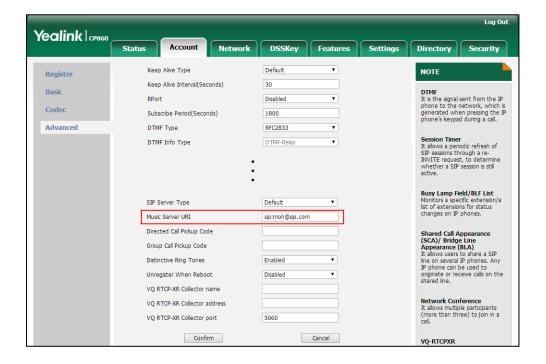

3. Click Confirm to accept the change.

When you have placed a call on hold, the held party can hear the music.

Note

For this feature to function, all involved parties cannot use encrypted RTP (SRTP).

Music on hold server is configurable via web user interface only.

## **Shared Call Appearance (SCA)**

You can use SCA feature to share an extension which can be registered on two or more IP phones at the same time. The shared line is indicated by a different line icon.

In the following figure, the registered line is shared:

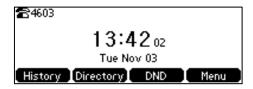

If two phones share a line, an incoming call to this extension will cause both phones to ring simultaneously. The incoming call can be answered on either phone but not both.

This feature is very useful in the boss and secretary scenario. For example, the secretary can share the boss's extension on her phone. When there is an incoming call to the extension of the boss, both the phones of the boss and the secretary will ring simultaneously. Either the boss or the secretary can answer the call.

### **Configuring SCA Feature on the IP Phone**

You can configure a primary account on the IP phone and other alternate accounts on the other IP phones. For example, party A, party B share the account 4603, phone A registers the primary account 4603, phone B registers the alternate account 4603\_1, phone C registers the account 4604.

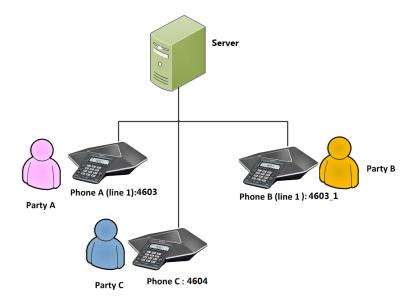

#### To configure the shared line settings on phone A via web user interface:

1. Register the account 4603.

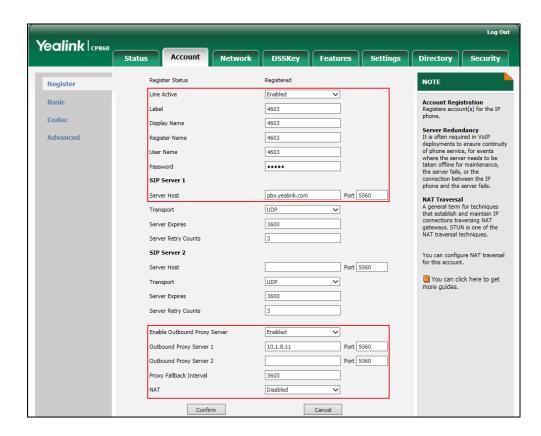

Click on Advanced, and then select Shared Call Appearance from the pull-down list of Shared Line.

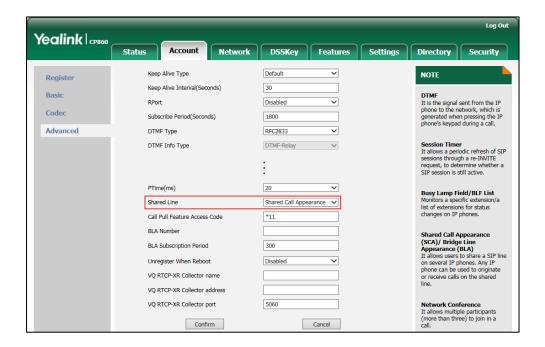

3. Click Confirm to accept the change.

#### To configure the shared line settings on phone B via web user interface:

Register the alternate account 4603\_1.
 (Enter the primary account 4603 in the Register Name field.)

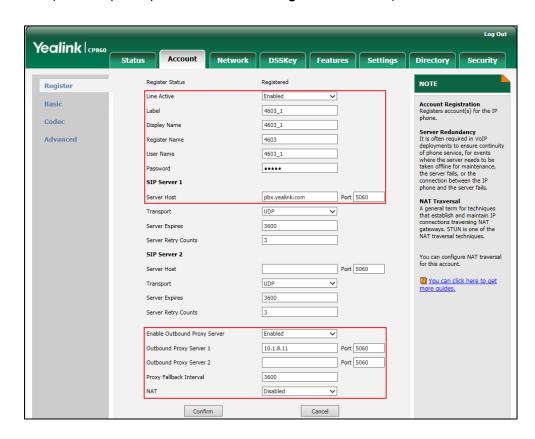

Click on Advanced, and then select Shared Call Appearance from the pull-down list of Shared Line.

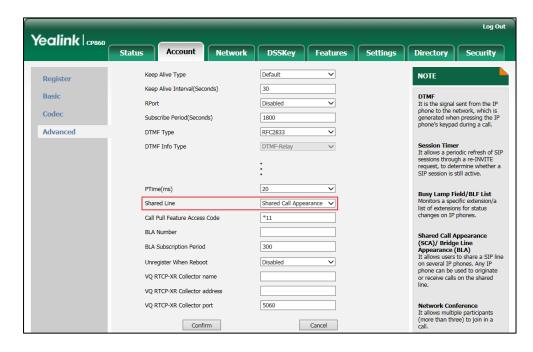

3. Click **Confirm** to accept the change.

#### Configuring call pull feature

Call pull feature allows users to retrieve an existing call from another shared location that is in active or public hold status.

To configure the call pull feature access code via web user interface:

- Click on Account->Advanced.
- 2. Enter the call pull feature access code (e.g., \*11) in the Call Pull Feature Access Code field.

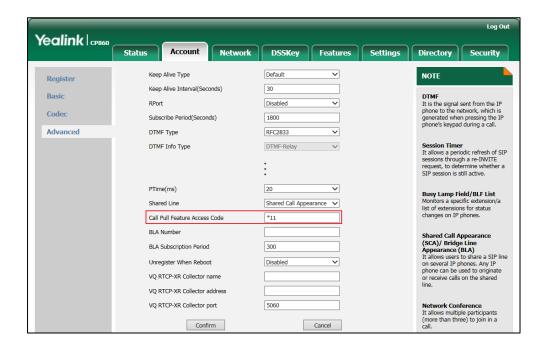

3. Click **Confirm** to accept the change.

The phone will dial out "\*11" automatically when you press the CallPull soft key.

### **Using SCA Feature on the IP Phone**

This section provides you with detailed information on using the CP860 IP Conference phone in a SCA scenario.

You can do the following using CP860 IP Conference phone in a SCA scenario:

- Placing calls
- Answering calls
- Place a call on hold
- Retrieving a held call
- Call Pull

### **Placing Calls**

You can have one call or multiple calls on the shared line.

#### To place a call on the shared line:

- 1. Enter the desired number using the keypad when the phone is idle.
- 2. Press , (ok), #soo or the **Send** soft key.

#### To place multiple calls on the shared line:

You can have more than one call on the shared line. To place a new call when there is an active call on phone A, do one of the following on phone A:

- 1. Press the Hold soft key. The original call is placed on hold.
- 2. Press the NewCall soft key to enter the pre-dialing screen.
- 3. Enter the desired number using the keypad.
- 4. Press , ok , #sso or the **Send** soft key.

  Phone A will dial the entered number.

### **Answering Calls**

You can have one call or multiple calls on the shared line. Incoming calls will be distributed evenly among the available shared line.

#### To answer a call on the shared line:

When an incoming call arrives on the shared line, the phone A and phone B will ring simultaneously. You can answer the incoming call on either phone A or phone B but not both.

Do one of the following on phone A or phone B:

- Press, ok or the **Answer** soft key on phone A.

  Phone B stops ringing.
- Press , ox or the **Answer** soft key on phone B. Phone A stops ringing.

#### To answer multiple calls on the shared line:

An incoming call arrives on the shared line when there is an active call on phone A. You can answer the incoming call on either phone A or phone B. The LCD screen of phone A displays the information of the incoming call (e.g., "Incoming call: 4604 Yealink").

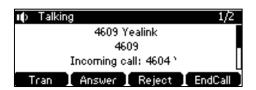

#### Note

Make sure call waiting feature is enabled on phone A. For more information, refer to Call Waiting on page 76.

Do one of the following on phone A:

- Press the **Answer** soft key. Phone B stop ringing.
- Press 🕶 to access the new call.

Press 🕝 , 🕠 or the **Answer** soft key. Phone B stop ringing.

The incoming call is answered and the original call is placed on hold.

You can also answer the call on phone B:

1. Press , ox or the **Answer** soft key. Phone A stop ringing.

### Placing a Call on Hold

#### To place a call on hold:

Press the Hold soft key on phone A when party A and party C are talking.
 The shared line call is placed on hold.

### **Retrieving a Held Call**

If there is a held call between phone A and phone C, you can retrieve a held call on phone A.

#### To retrieve the held call on phone A:

Press the **Resume** soft key on phone A.
 The conversation between phone A and phone C is retrieved.

### **Call Pull**

Call pull feature allows users to retrieve an existing call from another shared phone that is in active or hold status. For example, when there is a call between phone A and phone C, you can use call pull feature on phone B to retrieve this call from phone A.

Then the call is established between phone B and phone C.

#### To retrieve a call from another shared phone:

If there is an active call between phone A and phone C, do the following:

 Enter the call pull feature access code (e.g., \*11), and then press the Send soft key on the phone B.

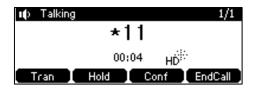

The active call has been retrieved from the phone A successfully.

If there is a held call between phone A and phone C, do the following:

 Enter the call pull feature access code (e.g., \*11), and then press the Send soft key on the phone B.

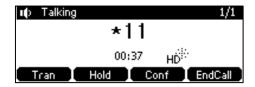

The held call has been retrieved from the phone A successfully.

### **Bridged Line Appearance (BLA)**

BLA allows users to share a SIP line on two or more IP phones. Users can monitor the specific extension (BLA number) for status changes on each IP phone. To use this feature, a BLA group should be pre-configured on the server and one of them is specified as a BLA number. BLA depends on support from a SIP server.

In the following figure, the registered account is shared:

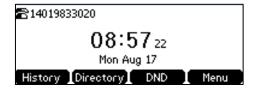

Any IP phone can be used to originate or receive calls on the bridged line. An incoming call to the BLA number can be presented to multiple phones in the group simultaneously. The incoming call can be answered on any IP phone of the group but not all.

### **Configuring BLA Feature on the IP Phone**

You can share a BLA number on two or more phones. For example, phone A registers the account 14019833020 and assigns BLA number, phone B registers the account 10462190020 and assigns BLA number, phone C registers the account 14755608020. Phone A and phone B share the BLA number 14084588327.

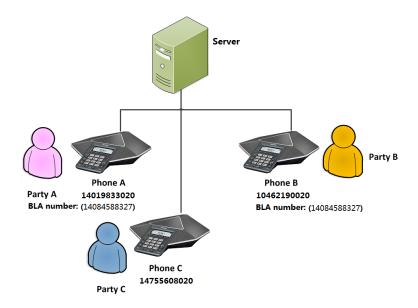

To register account and configure BLA feature on phone A via web user interface:

1. Register the account 14019833020.

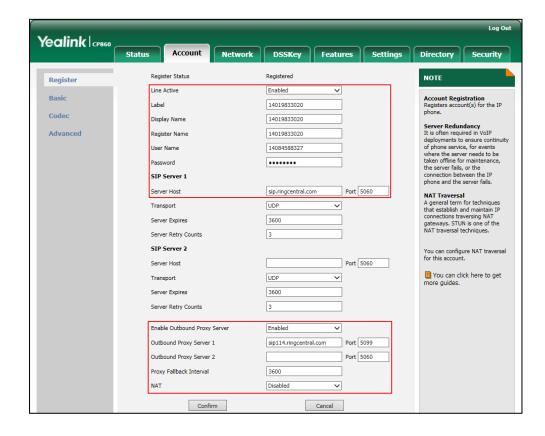

- Click on Advanced, and then select Draft BLA from the pull-down list of Shared Line.
- 3. Enter the desired number in the BLA Number field.

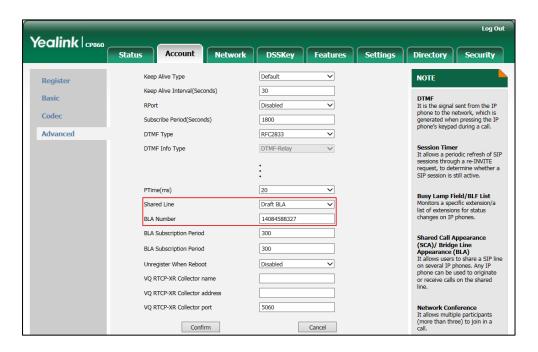

Click Confirm to accept the change.

#### To register account and configure BLA feature on phone B via web user interface:

1. Register the account 10462190020.

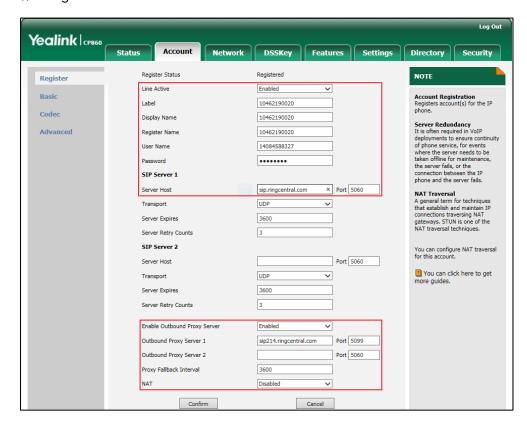

- Click on Advanced, and then select Draft BLA from the pull-down list of Shared Line.
- 3. Enter the desired number in the BLA Number field.

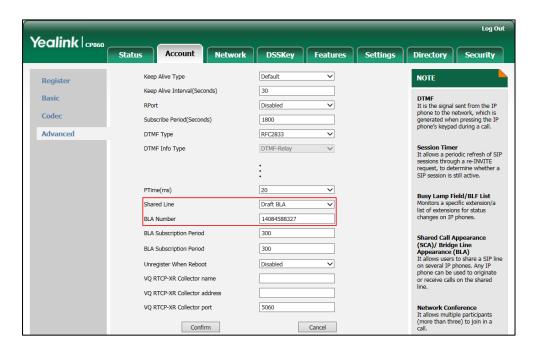

4. Click Confirm to accept the change.

### **Using BLA Feature on the IP Phone**

This section provides you with detailed information on using the CP860 IP phone in a BLA scenario.

You can do the following using CP860 IP phone in a BLA scenario:

- Placing calls
- Answering calls
- Place a call on hold
- Retrieving a held call

### **Placing Calls**

You can have one call or multiple calls on the shared line.

#### To place a call on the shared line:

- 1. Enter the desired number using the keypad when the phone is idle.
- 2. Press , (ok), #soo or the **Send** soft key.

#### To place multiple calls on the shared line:

You can have more than one call on the shared line. To place a new call when there is

an active call on phone A, do one of the following on phone A:

- 1. Press the Hold soft key. The original call is placed on hold.
- 2. Press the NewCall soft key to enter the pre-dialing screen.
- 3. Enter the desired number using the keypad.
- 4. Press , (or ), #sss or the **Send** soft key.

  Phone A will dial the entered number.

### **Answering Calls**

When the phone C dials the BLA number "14084588327", an incoming call will arrive on the bridged line. The phone A and phone B ring simultaneously. You can answer the incoming call on either phone A or phone B but not both.

Do one of the following on phone A or phone B:

- Press , ox or the **Answer** soft key on phone A. Phone B stops ringing.
- Press , ox or the **Answer** soft key on phone B Phone A stops ringing.

### Placing a Call on Hold

#### To place a call on hold:

Press the Hold soft key on phone A when party A and party C are talking.
 The bridged line call is placed on hold.

### **Retrieving a Held Call**

If there is a held call between phone A and phone C, you can retrieve a held call on phone A.

#### To retrieve the held call on phone A:

Press the **Resume** soft key on phone A.
 The conversation between phone A and phone C is retrieved.

## Messages

### **Short Message Service (SMS)**

You can send and receive text messages using the CP860 IP phone. New text messages can be indicated both acoustically and visually. When receiving a new text message,

the phone will play a warning tone. The power indicator LED will slow flash red, and the LCD screen will prompt "n New Text Message(s)" ("n" indicates the number of unread text messages, e.g., 1 New Text Message(s)) and display an icon .

#### Note

When the phone receives a text message, the text message prompt window will pop up by default, if you want to disable the feature, contact your system administrator for more information.

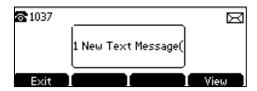

You can store text messages in your phone's Inbox, Sentbox, Outbox or Draftbox. Each of the boxes can store up to 100 text messages. If the number of the text messages in one box is more than 100, the phone will directly delete the oldest text message in the box.

#### Note

SMS is not available on all servers. Contact your system administrator for more information.

#### To read a text message:

1. Press Menu->Message->Text Message->Inbox.

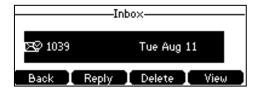

2. Select the desired message and press the View soft key.

#### Note

If the phone prompts receiving new text messages, you can also press the **View** soft key to read the new messages directly.

#### To send a text message:

- 1. Press Menu->Message->Text Message->New Message.
- Compose the new text message. You can press the abc soft key to change the input mode.

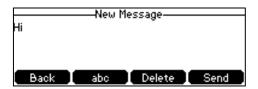

- 3. Press the **Send** soft key after completing the content.
- 4. Enter the number you want to send the message to in the **To** field.
- 5. Press the **Send** soft key to send the message or the **Back** soft key to cancel.

Sending a text message is configurable via web user interface at the path **Features->SMS**.

#### To reply a text message:

- 1. Press Menu->Message->Text Message->Inbox.
- 2. Select the desired message and press the Reply soft key.
- Compose the new text message. You can press the abc soft key to change the input mode.

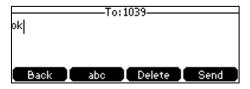

- 4. Press the **Send** soft key after completing the content.
- 5. Check the From and To fields, and then press the Send soft key.

#### To delete a text message:

- 1. Press Menu->Message->Text Message->Inbox (Sentbox, Outbox or Draftbox).
- 2. Select the desired message and then press the **Delete** soft key.

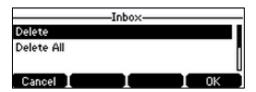

3. Select **Delete** to delete the desired message, and then press the **OK** soft key.
The LCD screen prompts "Delete message?".

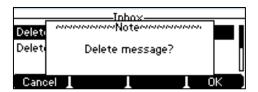

4. Press the **OK** soft key to delete this message or the **Cancel** soft key to cancel.

You can also delete all text messages by pressing the **Delete** soft key and then select **Delete All**. For more information, refer to the above steps.

#### Note

You can also delete a specific message after retrieving by pressing the **Delete** soft key.

#### **Voice Mail**

You can leave voice mails for someone else using the CP860 IP conference phone. You can also listen to voice mails that are stored in voice mailbox. When receiving a new voice mail, the phone will play a warning tone. The power indicator LED will slow flash red, and the LCD screen will prompt "n New Voice Mail(s)" ("n" indicates the number of unread voice messages, e.g., 89 New Voice Mail(s)) and display an icon oo.

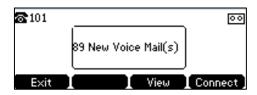

If the voice mail pop-up message box disappears, it won't pop up again unless the user receives a new voice mail or the user re-registers the account that has unread voice mail(s).

#### Note

Voice Mail is not available on all servers.

You can configure the phone not to display the pop-up prompt, contact your system administrator for more information.

#### To leave a voice mail:

You can leave a voice mail for someone else when he/she is busy or inconvenient to answer the call. Follow the voice prompt from the system server to leave a voice mail, and then hang up.

To configure voice mail access codes via phone user interface:

- 1. Press Menu->Message->Voice Mail->Set Voice Mail.
- 2. Press the 123 soft key to select the proper input mode and then enter the voice mail access code (e.g., \*88).

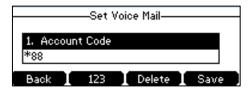

3. Press the Save soft key to accept the change or the Back soft key to cancel.

#### Note

Voice mail access codes must be predefined on the system server. Contact your system administrator for the more information.

#### To listen to voice mails:

- When the LCD screen prompts that the phone receives a new voice mail, you can press the Connect soft key to dial out the voice mail access code.
- 2. Follow the voice prompt to listen to your voice mails.

#### Note

Before listening to voice mails, make sure the voice mail access code has been configured.

#### To view the voice mail via phone user interface:

1. Press Menu->Message->Voice Mail->View Voice Mail.

The LCD screen displays the amount of new and old voice mails.

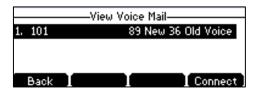

2. Press the Connect soft key to listen to voice mails.

### **Message Waiting Indicator (MWI)**

The CP860 IP conference phone supports MWI feature when receiving a new voice message. If someone leaves you a voice mail, you will receive a message waiting indicator. MWI will be indicated via an indicator message (including a voice mail icon) on the LCD screen. This will be cleared when you retrieve all voice mails or delete them. The MWI service is unsolicited for some servers, so the CP860 IP conference phone only handles the MWI messages sent from the server. But for other servers, the MWI service

#### Note

MWI service is not available on all servers. Contact your system administrator for more information.

is solicited, so the CP860 IP conference phone must enable subscription for MWI.

The MWI subscription parameters you need to know:

| Options                        | Description                                                                                                    |
|--------------------------------|----------------------------------------------------------------------------------------------------|
| Subscribe for MWI              | Enable or disable a subscription for MWI service.                                                               |
| MWI Subscription Period        | Period of MWI subscription. The IP phone sends a refresh SUBSCRIBE request before initial SUBSCRIBE expiration. |
| Subscribe MWI To Voice<br>Mail | Enable or disable a subscription to the voice mail number for MWI service.                                      |

| Options | Description                                        |
|---------|----------------------------------------------------|
|         | To use this feature, you should also configure the |
|         | voice mail number.                                 |

#### Note

The phone will send SUBSCRIBE messages for the MWI service to the account or the voice number MWI service depending on the server. Contact your system administrator for more information.

#### To configure subscribe for MWI via web user interface:

- 1. Click on Account->Advanced.
- 2. Select Enabled from the pull-down list of Subscribe for MWI.
- 3. Enter the period time in the MWI Subscription Period(Seconds) field.

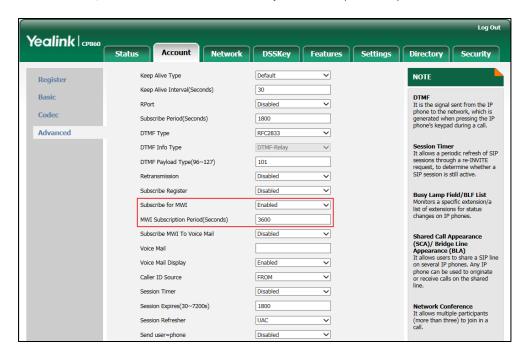

4. Click **Confirm** to accept the change.

The IP phone will subscribe to the account number for MWI service by default.

#### To enable Subscribe MWI to Voice Mail via web user interface:

- 1. Click on Account->Advanced.
- 2. Select Enabled from the pull-down list of Subscribe for MWI.
- 3. Select Enabled from the pull-down list of Subscribe MWI To Voice Mail.

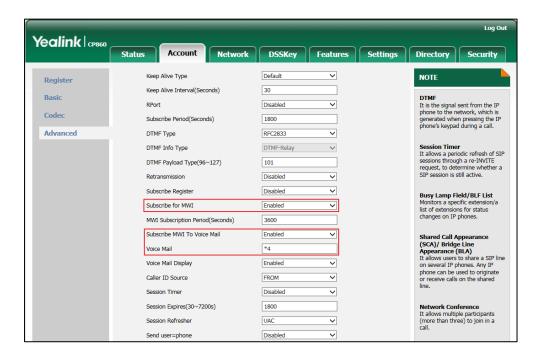

4. Enter the desired voice mail number in the Voice Mail field.

5. Click **Confirm** to accept the change.

The IP phone will subscribe to the voice mail number for MWI service using Subscribe MWI to Voice Mail.

Note

MWI subscription is configurable via web user interface only.

## Using PC or Mobile Device with the Conference Phone

You connect a PC or mobile device to your IP conference phone so you can use the conference phone's speaker to stream two-way audio from the PC or mobile device for hands-free conversations. For more information on how to connect the PC or mobile device, refer to Connecting the Optional PC or Mobile Device on page 16.

From your conference phone, you can do the following:

- Place a PC or mobile audio on hold.
- Set up a conference between the calls on your conference phone and the PC or mobile device.
- Answer calls from other phones while you connect the PC or mobile device to the conference phone.

### Connecting the PC or Mobile Device to the Conference Phone

You can connect the PC or mobile audio when your conference phone is idle, when you have a call or conference call, or when you are placing a call.

#### To connect the PC or mobile audio when your conference phone is idle:

1. Connect the PC or mobile device to the conference phone.

The PC or mobile audio plays through your conference phone's speaker. For example, if the PC or mobile device plays a video or music, you can listen to the audio on your conference phone. If an incoming call arrives on the PC or mobile device and the PC or mobile device answers it, you can listen and speak to the caller on your conference phone.

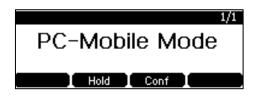

To connect the PC or mobile audio when there is a call or conference call on your conference phone:

1. Connect the PC or mobile device to the conference phone.

The original call or conference call is placed on hold. The PC or mobile audio plays through your conference phone's speaker.

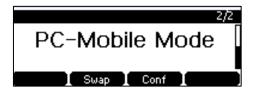

To connect the PC or mobile audio when you are placing a call:

1. Connect the PC or mobile device to the conference phone.

The dialing is canceled. The PC or mobile audio plays through your conference phone's speaker.

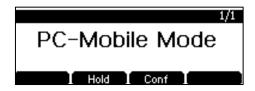

### Placing the PC or Mobile Audio on Hold

You can place an active PC or mobile audio on hold. When you place the PC or mobile audio on hold, you cannot hear any audio associated with the PC or mobile device on your conference phone.

To place the PC or mobile audio on hold:

Press the Hold soft key.

LED indicators flash green. The LCD screen indicates that the audio is on hold.

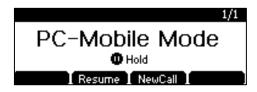

#### To resume the PC or mobile audio:

1. Press the **Resume** soft key.

### Muting or Un-muting the PC or Mobile Audio

You can mute the PC or mobile audio so that the other party cannot hear you, but you can still hear the other party.

#### To mute the PC or mobile audio:

1. Press 🥻 .

LED indicators illuminate solid red. The LCD screen indicates that the audio is muted

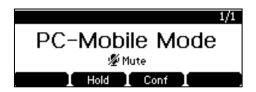

#### To un-mute the PC or mobile audio:

1. Press 🏿 again.

### **Creating Conference Calls with the PC or Mobile Audio**

#### To create a conference call with the PC or mobile audio, do one of the following:

- If you have an active PC or mobile audio, press the Conf soft key, and then place a
  new call to the other party. Press the Conf soft key again when the party answers
  the call.
- If you have an active PC or mobile audio and a call or conference call on hold, press the Conf soft key.

#### Note

The conference phone can set up 5-way conference call with the PC or mobile audio. For more information on how to set up a conference call, refer to Local Conference on page 77.

### Adjusting the Volume of the PC or Mobile Audio

You can adjust the volume of the PC or mobile audio on your conference phone or on the PC or mobile device.

#### To adjust the volume of the PC or mobile audio:

1. When you connect the PC or mobile audio, press — + to adjust the volume of the conference phone's speaker.

### Removing the PC or Mobile Audio

To remove the PC or mobile audio, disconnect the 3.5mm jack cable from the conference phone.

# **Troubleshooting**

This chapter provides general troubleshooting information to help you solve the problems you might encounter when using your CP860 IP conference phone.

If you require additional information or assistance with your new phone, contact your system administrator.

#### Why is the LCD screen blank?

- Ensure that the phone is properly plugged into a functional AC outlet.
- Ensure that the phone is plugged into a socket controlled by a switch that is on.
- If the phone is plugged into a power strip, try to plug it directly into a wall outlet instead.
- If your CP860 IP conference phone is powered from PoE, ensure that you use a PoE-compliant switch or hub.

#### Why does the phone display "Network Unavailable"?

- Ensure that the Ethernet cable is plugged into the Internet port on the phone and the Ethernet cable is not loose.
- Ensure that the switch or hub in your network is operational.

#### Why does the phone display "No Service"?

The LCD screen displays "No Service" when no SIP account registers successfully.

#### Why doesn't the phone display time and date correctly?

Check if you have configured the phone to obtain the time and date from the SNTP server automatically. If the phone fails to connect to the SNTP server, you need to configure the time and date manually.

#### How do I find the basic information of the IP phone?

Press the OK key when the IP phone is idle to check the basic information of the IP phone, such as IP address and firmware version. For more basic information, refer to Phone Status on page 17.

#### How to obtain the MAC address of a phone when the phone is not powered on?

Three ways to obtain the MAC address of a phone:

 You can ask your supplier for the shipping information sheet which includes MAC addresses according to the corresponding PO (Purchase Order).

- You can find the MAC address on the label of the carton box.
- You can also find the MAC address from the phone's bar code on the back of the phone.

#### Why can't I get a dial tone?

Check for any loose connections and that the phone has been installed properly. For the installation instructions, refer to Phone Installation on page 10.

Check the dial tone is present for then current call audio modes:

- Switch between the Handset, Headset (if present) and Hands-Free Speakerphone to check whether the dial tone is present for one of the audio modes.
- If the dial tone exists on another audio mode, connect a different handset or headset to isolate the problem.

#### Why doesn't the phone ring?

Check the ringer volume on the phone. To adjust the ringer volume setting, press the Volume key when the phone is on-hook and idle. For more information, refer to Volume on page 28.

#### Why can't I receive calls?

- Check the SIP registration with your system administrator.
- Check that DND (Do Not Disturb) mode is deactivated on your phone. Refer to Do Not Disturb (DND) on page 70.
- Check that call forward is disabled on the phone. Refer to Call Forward on page 72.
- Check whether the caller number is stored in the blacklist directory. Refer to Blacklist on page 41.

#### Why can't I record calls?

- Ensure that the USB flash drive is inserted to the USB port on the phone.
- Ensure that the USB flash drive inserted is compatible with the phone. For more information, contact your reseller.
- Check if there is enough free space (greater than 2 minutes) on the USB flash drive.
   Press Menu->USB Record->Storage Media Properties.

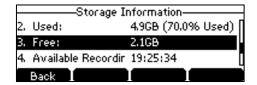

#### What is the difference between user name, register name and display name?

Both user name and register name are defined by the server. A user name is used to identify the account, while a register name matched with a password is used for authentication if the server requires. Display name is the caller ID that will be displayed on the callee's LCD screen. Server configuration may override the local configuration.

#### Why does the phone play a tone when hold? How to disable it?

When there is a call is on hold, the phone will play a hold tone every 30 seconds. Play hold tone is enabled by default. Play hold tone and the interval of playing a hold tone are configurable via web user interface only.

#### To configure the call hold tone and call hold tone delay via web user interface:

- 1. Click on Features->General Information.
- 2. Select the desired value from the pull-down list of Play Hold Tone.
- 3. Enter the desired time in the Play Hold Tone Delay field.

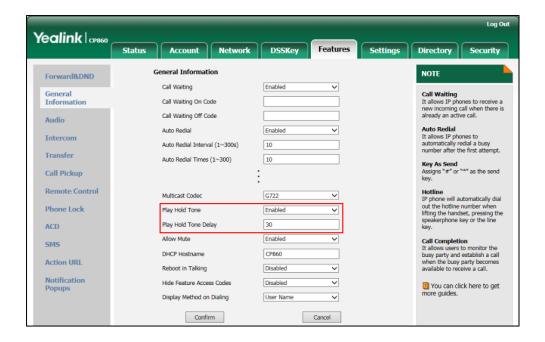

4. Click Confirm to accept the change.

#### Why can't I send an SMS to any other phone?

SMS depends on support from a SIP server. Contact your system administrator for more information.

#### How to change the user password?

To change the user password via web user interface:

- 1. Click on **Security->Password**.
- 2. Select user from the pull-down list of User Type.
- 3. Enter the new user password in the New Password field and Confirm Password field.

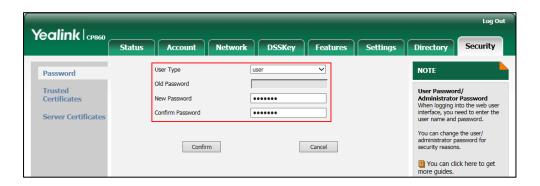

4. Click Confirm to accept the change.

You can also contact your system administrator for help.

#### Note

If logging into the web user interface of the phone with user credentials, you need to enter the current user password in the **Old Password** field.

User password is configurable via web user interface only.

#### How to make a call using SRTP?

You can enable SRTP to encrypt the audio stream(s) of phone calls. The parties participating in the call should enable SRTP.

#### To enable SRTP via web user interface:

- 1. Click on Account->Advanced.
- 2. Select the desired type from the pull-down list of RTP Encryption(SRTP).

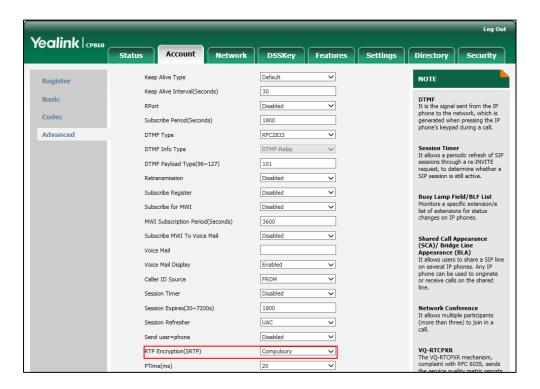

3. Click **Confirm** to accept the change.

#### Note

SRTP is not available on all servers. Contact your system administrator for more information.

SRTP is configurable via web user interface only.

#### How to reboot the phone?

To reboot the phone via web user interface:

- 1. Click on **Settings**->**Upgrade**.
- 2. Click **Reboot** to reboot the IP phone.

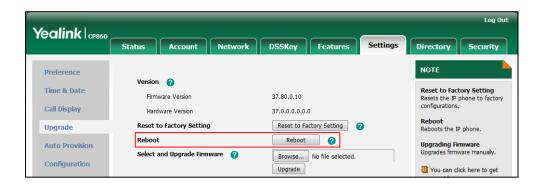

#### Note

Any reboot of the phone may take a few minutes.

#### How to export PCAP trace?

We may need you to provide a PCAP trace to help analyze your problem.

#### To export a PCAP trace via web user interface:

- 1. Click on **Settings**->**Configuration**.
- 2. Click Start to begin capturing signal traffic.
- 3. Recreate the error to be documented in the trace.
- 4. Click **Stop** to stop the capture.

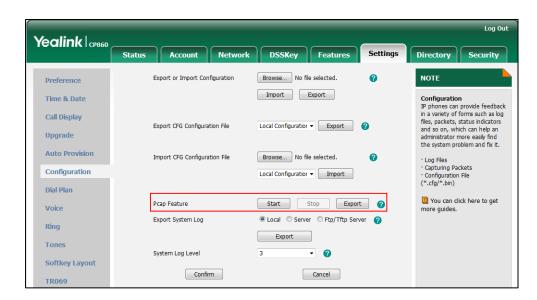

Click Export to open file download window, and then save the file to your local system.

#### How to export system log?

We may need you to provide the phone configurations to help analyze your problem. In some instance, you may need to import configurations to your phone.

#### To export the system log to a local PC via web user interface:

- 1. Click on **Settings->Configuration**.
- Select 6 from the pull-down list of System Log Level.
   The default system log level is "3".
- 3. Click **Confirm** to accept the change.
- 4. Mark the Local radio box in the Export System Log field.
- **5.** Click **Export** to open file download window, and then save the system log file to your local system.

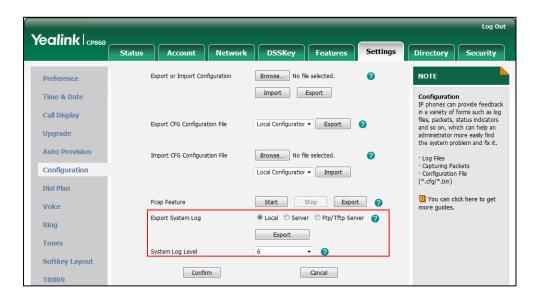

You can also export the system log to a syslog server. Contact your system administrator for more information.

#### Note

It is recommended to reset the syslog level to 3 after exporting the system syslog.

#### How to upgrade firmware?

To upgrade firmware via web user interface:

1. Click on Settings->Upgrade.

2. Click **Browse** to locate the required firmware from your local system.

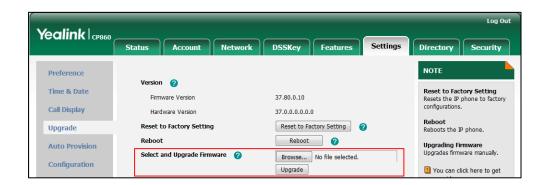

3. Click **Upgrade** to upgrade the firmware.

The web user interface prompts "Firmware of the SIP Phone will be updated. It will take 5 minutes to complete. Please don't power off!".

4. Click **OK** to confirm upgrading.

#### How to reset the phone?

Reset the phone to factory configurations after you have tried all troubleshooting suggestions but do not solve the problem. You need to note that all customized settings will be overwritten after a reset.

#### To reset the phone via phone user interface:

- Press Menu->Settings->Advanced Settings (Default password: admin) ->Reset to factory settings.
- 2. Press the Enter soft key.

The LCD screen prompts the following warning:

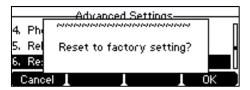

3. Press the OK soft key.

The LCD screen prompts the following:

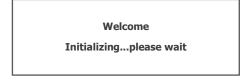

The phone will be reset to factory settings sucessfully after startup.

Note

Reset of your phone may take a few minutes. Do not power off until the phone has started up successfully.

### **Regulatory Notices**

### **Service Agreements**

Contact your Yealink Authorized Reseller for information on service agreements applicable to your product.

### **Limitations of Liability**

TO THE FULL EXTENT ALLOWED BY LAW, YEALINK EXCLUDES FOR ITSELF AND ITS SUPPLIERS ANY LIABILITY, WHETHER BASED IN CONTRACT OR TORT (INCLUDING NEGLIGENCE), FOR INCIDENTAL, CONSEQUENTIAL, INDIRECT, SPECIAL, OR PUNITIVE DAMAGES OF ANY KIND, OR FOR LOSS OF REVENUE OR PROFITS, LOSS OF BUSINESS, LOSS OF INFORMATION OR DATA, OR OTHER FINANCIAL LOSS ARISING OUT OF OR IN CONNECTION WITH THE SALE, INSTALLATION, MAINTENANCE, USE, PERFORMANCE, FAILURE, OR INTERRUPTION OF ITS PRODUCTS, EVEN IF YEALINK OR ITS AUTHORIZED RESELLER HAS BEEN ADVISED OF THE POSSIBILITY OF SUCH DAMAGES, AND LIMITS ITS LIABILITY TO REPAIR, REPLACEMENT, OR REFUND OF THE PURCHASE RICE PAID, AT YEALINK'S OPTION. THIS DISCLAIMER OF LIABILITY FOR DAMAGES WILL NOT BE AFFECTED IF ANY REMEDY PROVIDED HEREIN SHALL FAIL OF ITS ESSENTIAL PURPOSE.

### **Safety Instructions**

#### Save these instructions. Read these safety instructions before use!

The following basic safety precautions should always be followed to reduce the risk of fire, electrical shock, and other personal injury.

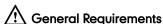

- Before you install and use the device, read the safety instructions carefully and observe the situation during operation.
- During the process of storage, transportation, and operation, please always keep the device dry and clean.
- During the process of storage, transportation, and operation, please avoid collision and crash of the device.
- Please do not attempt to dismantle the device by yourself. In case of any discrepancy, please contact the appointed maintenance center for repair.
- Without prior written consent, no organization or individual is permitted to make any change to the structure or the safety design of the device. Yealink is under no circumstances liable to consequences or legal issues caused by such changes.
- Please refer to the relevant laws and statutes while using the device. Legal rights of others should also be respected as well.

#### Environmental Requirements

- Place the device at a well-ventilated place. Do not expose the device under direct sunlight.
- Keep the device dry and free of dust.
- Place the device on a stable and level platform.
- Please do not place heavy objects on the device in case of damageand deformation caused by the heavy load.
- Keep at least 10 cm between the device and the closest object for heat dissipation.
- Do not place the device on or near any inflammable or fire-vulnerable object, such as rubber-made materials.
- Keep the device away from any heat source or bare fire, such as a candle or an electric heater.
- Keep the device away from any household appliance with a strong magnetic field or electromagnetic field, such as a microwave oven or a refrigerator.

#### /!\ Operating Requirements

- Do not let a child operate the device without guidance.
- Do not let a child play with the device or any accessory in case of accidental swallowing.
- Please only use the accessories provided or authorized by the manufacturer.
- The power supply of the device must meet the requirements of the input voltage of the device. Please use the provided surge protection power socket only.
- Before plugging or unplugging any cable, make sure that your hands are completely dry.
- Do not spill liquid of any kind on the product or use the equipment near water, for example, near a bathtub, washbowl, kitchen sink, wet basement or near a swimming pool.
- Do not tread on, pull, or over-bend any cable in case of malfunction of the device.
- During a thunderstorm, stop using the device and disconnect it from the power supply. Unplug the power plug and the Asymmetric Digital Subscriber Line (ADSL) twisted pair (the radio frequency cable) to avoid lightning strike.
- If the device is left unused for a rather long time, disconnect it from the power supply and unplug the power plug.
- When there is smoke emitted from the device, or some abnormal noise or smell, disconnect the device from the power supply, and unplug the power plug immediately. Contact the specified maintenance center for repair.
- Do not insert any object into equipment slots that is not part of the product or auxiliary product.
- Before connecting a cable, connect the grounding cable of the device first. Do not disconnect the grounding cable until you have disconnected all other cables.

### **Cleaning Requirements**

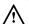

- Before cleaning the device, stop using it and disconnect it from the power supply.
- Use a piece of soft, dry and anti-static cloth to clean the device.
- Keep the power plug clean and dry. Using a dirty or wet power plug may lead to electric shock or other perils.

# **Appendix A - Time Zones**

| Time Zone | Time Zone Name                                                                                                    |
|-----------|----------------------------------------------------------------------------------------------------|
| -11       | Samoa                                                                                                    |
| -10       | United States-Hawaii-Aleutian, United States-Alaska-Aleutian                                                                                                    |
| -9:30     | French Polynesia                                                                                                    |
| -9        | United States-Alaska Time                                                                                                    |
| -8        | Canada(Vancouver,Whitehorse), Mexico(Tijuana,Mexicali),<br>United States-Pacific Time                                                                                                    |
| -7        | Canada(Edmonton,Calgary), Mexico(Mazatlan,Chihuahua),<br>United States-MST no DST, United States-Mountain Time                                                                                                    |
| -6        | Canada-Manitoba(Winnipeg), Chile(Easter Islands), Mexico(Mexico City,Acapulco), United States-Central Time                                                                                                    |
| -5        | Bahamas(Nassau), Canada(Montreal,Ottawa,Quebec), Cuba(Havana), United States-Eastern Time                                                                                                    |
| -4:30     | Venezuela(Caracas)                                                                                                    |
| -4        | Canada(Halifax,Saint John), Chile(Santiago), Paraguay(Asuncion), United Kingdom-Bermuda(Bermuda), United Kingdom(Falkland Islands), Trinidad&Tobago                                                                                                    |
| -3:30     | Canada-New Foundland(St.Johns)                                                                                                    |
| -3        | Argentina(Buenos Aires), Brazil(DST), Brazil(no DST), Denmark-Greenland(Nuuk)                                                                                                    |
| -2:30     | Newfoundland and Labrador                                                                                                    |
| -2        | Brazil(no DST)                                                                                                    |
| -1        | Portugal(Azores)                                                                                                    |
| 0         | Denmark-Faroe Islands(Torshavn), GMT, Greenland,<br>Ireland(Dublin), Morocco, Portugal(Lisboa,Porto,Funchal),<br>Spain-Canary Islands(Las Palmas), United Kingdom(London)                                                                                                    |
| +1        | Albania(Tirane), Austria(Vienna), Belgium(Brussels), Caicos, Chad, Croatia(Zagreb), Czech Republic(Prague), Denmark(Kopenhagen), France(Paris), Germany(Berlin), Hungary(Budapest), Italy(Rome), Luxembourg(Luxembourg), Macedonia(Skopje), Namibia(Windhoek), Netherlands(Amsterdam), Spain(Madrid) |
| +2        | Estonia(Tallinn), Finland(Helsinki), Gaza Strip(Gaza),<br>Greece(Athens), Israel(Tel Aviv), Jordan(Amman), Latvia(Riga),<br>Lebanon(Beirut), Moldova(Kishinev), Romania(Bucharest),<br>Russia(Kaliningrad), Syria(Damascus), Turkey(Ankara),<br>Ukraine(Kyiv, Odessa)                                |
| +3        | East Africa Time, Iraq(Baghdad), Russia(Moscow)                                                                                                    |
| +3:30     | Iran(Teheran)                                                                                                    |
| +4        | Armenia(Yerevan), Azerbaijan(Baku), Georgia(Tbilisi),<br>Kazakhstan(Aktau), Russia(Samara)                                                                                                    |
| +4:30     | Afghanistan(Kabul)                                                                                                    |
| +5        | Kazakhstan(Aqtobe), Kyrgyzstan(Bishkek),<br>Pakistan(Islamabad), Russia(Chelyabinsk)                                                                                                    |
| +5:30     | India(Calcutta)                                                                                                    |
| +5:45     | Nepal(Katmandu)                                                                                                    |
| +6        | Kazakhstan(Astana, Almaty), Russia(Novosibirsk,Omsk)                                                                                                    |
| +6:30     | Myanmar(Naypyitaw)                                                                                                    |
| +7        | Russia(Krasnoyarsk), Thailand(Bangkok)                                                                                                    |
| +8        | Australia(Perth), China(Beijing), Russia(Irkutsk, Ulan-Ude),<br>Singapore(Singapore)                                                                                                    |
| +8:45     | Eucla                                                                                                    |
| +9        | Japan(Tokyo), Korea(Seoul), Russia(Yakutsk,Chita)                                                                                                    |

| Time Zone | Time Zone Name                                           |
|-----------|----------------------------------------------------------|
| +9:30     | Australia(Adelaide), Australia(Darwin)                   |
| +10       | Australia(Brisbane), Australia(Hobart),                  |
|           | Australia(Sydney,Melboume,Canberra), Russia(Vladivostok) |
| +10:30    | Australia(Lord Howe Islands)                             |
| +11       | New Caledonia(Noumea), Russia(Srednekolymsk Time)        |
| +11:30    | Norfolk Island                                           |
| +12       | New Zealand(Wellington,Auckland), Russia(Kamchatka Time) |
| +12:45    | New Zealand(Chatham Islands)                             |
| +13       | Tonga(Nukualofa)                                         |
| +13:30    | Chatham Islands                                          |
| +14       | Kiribati                                                 |

# Index

| A                                                                                                    | G                                                                                                    |
|----------------------------------------------------------------------------------------------------|----------------------------------------------------------------------------------------------------|
| About This Guide v Account Registration 52 Adding Contacts 34                                                                                  | General Settings 21<br>Getting Started 9                                                                                                |
| Administrator password 25<br>Anonymous Call 83                                                                                                 | н                                                                                                    |
| Anonymous Call Rejection 84 Answering Calls 63 Area Code 57                                                                                    | Hardware Component Instructions 1<br>Hotline 60                                                                                         |
| Attaching Stand 10 Audio Settings 28                                                                                                    | I                                                                                                    |
| Auto Answer 65 Auto Redial 66                                                                                                    | Icon Instructions 3 Idle screen 20 Importing/Exporting Contact lists 39                                                                 |
| B Backlight 21                                                                                                    | In This Guide v Incoming Intercom Calls 91 Intercom 88                                                                                  |
| Basic Network Settings 18                                                                                                    | mercom oo                                                                                                    |
| Blacklist 41<br>Block Out 58                                                                                                    | K                                                                                                    |
| Bridged Line Appearance (BLA) 105                                                                                                    | Key as Send 25                                                                                                    |
| С                                                                                                    | L                                                                                                    |
| Call Completion 67 Call Forward 72 Call Mute 69 Call History Management 45 Call Hold/Resume 69 Call Pickup 80 Call and Conference Recording 85 | Language 22 LED Instructions 5 Limitation of Liability 127 Live Dialpad 59 Local Conference 77 Local Directory 32 Logo Customization 46 |
| Call Transfer 75                                                                                                    | М                                                                                                    |
| Call Waiting 76 CE Mark Warning vi Conference 77 Contact Management 30 Contrast 21 Copyright v                                                 | Message Waiting Indicator 113 Messages 99 Multicast Paging 90 Music on Hold 98                                                          |
| Customizing Your Phone 21                                                                                                    | N                                                                                                    |
| D                                                                                                    | Network Conference 78 Network Connection 10                                                                                             |
| Declaration of Conformity vi<br>Deleting Contacts 36                                                                                           | P                                                                                                    |
| Dial-now 55 Dial Plan 53 Do Not Disturb (DND) 70 Documentation 8 Directory 30                                                                  | Packaging Contents 9 Phone Installation 10 Phone Status 17 Phone User Interface 5 Phone Lock 26                                         |
| E Editing Contacts 36 Emergency Number 59 Ending Calls 64                                                                                      | Placing Calls 62 Placing Calls to Contacts 37 Programable Keys 46                                                                       |

#### 0 Outgoing Intercom Calls 90 Overview 1 R ReCall 68 Recent Call In Dialing Recorded Calls Playback Redialing Numbers 64 Registration 20 Regulatory Notices 127 Remote Phone Book 42 Replace Rule 54 Ring Tones 29 S Safety Instructions 127 Search Source List in Dialing 38 Searching for Contacts 38 Service Agreements 127 Setup Wizard 16 Shared Call Appearance (SCA) Short Message Service (SMS) System Customizations 46 Т Time & Date Time Zones 131 Troubleshooting U Using Intercom 92 Using PC or Mobile Device with the Conference Phone Voice Mail 112 Volume 28 W Warranty vi Web User Interface WEEE Warning